# **Operator's Manual**

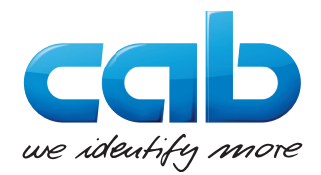

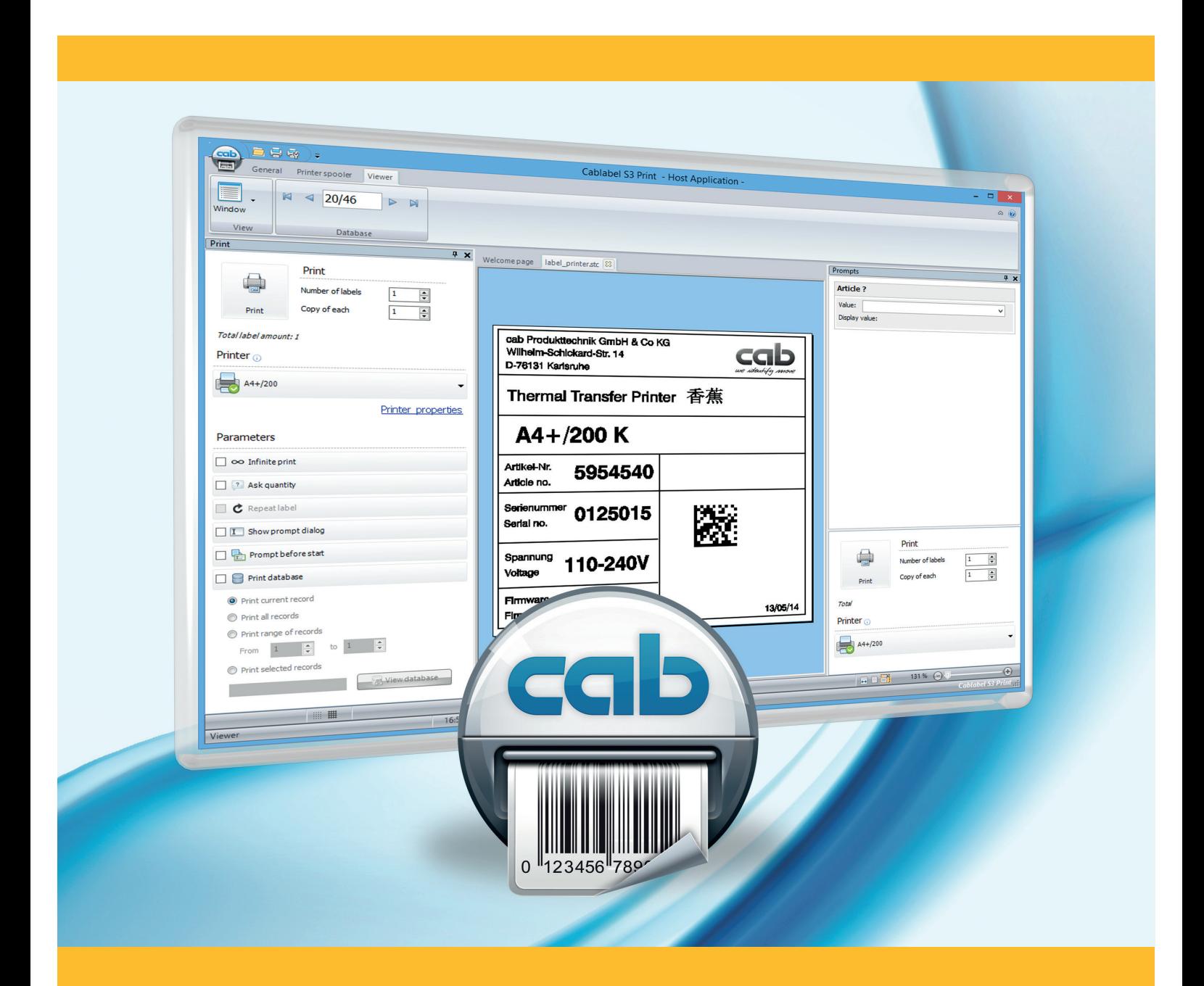

# **cablabel S3 Print**

## **2 2 Operator's Manual for the following products**

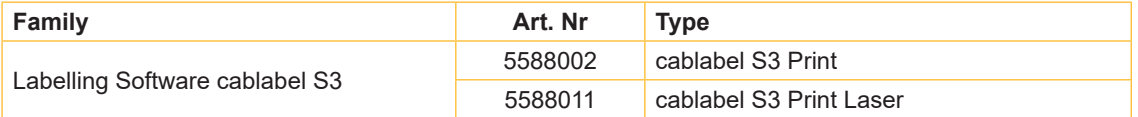

#### **Edition:** 04/2022 - **Part. No:** 9009703

#### **Copyright**

This documentation as well as translation hereof are property of cab Produkttechnik GmbH & Co. KG.

The replication, conversion, duplication or divulgement of the whole manual or parts of it for other intentions than its original intended purpose demand the previous written authorization by cab.

#### **Trademark**

Microsoft® is a registered trademark of the Microsoft Corporation.

Windows® is a registered trademark of the Microsoft Corporation.

TrueType™ is a registered trademark of the Apple Computer, Inc.

#### **Editor**

Regarding questions or comments please contact cab Produkttechnik GmbH & Co. KG.

#### **Topicality**

Due to the constant further development of our products discrepancies between documentation and product can occur. Please check www.cab.de for the latest update.

#### **Terms and conditions**

Deliveries and performances are effected under the General conditions of sale of cab.

Germany **cab Produkttechnik GmbH & Co KG cab Technology, Inc.** Karlsruhe Phone +49 721 6626 0 *www.cab.de*

France **cab technologies s.à.r.l.** Niedermodern Phone +33 388 722 501 *www.cab.fr*

USA Chelmsford, MA Phone +1 978 250 8321 *www.cab.de/us*

Mexico **cab Technology, Inc.** Juárez Phone +52 656 682 4301 *www.cab.de/es*

Taiwan **cab Technology Co., Ltd.** Taipei Phone +886 (02) 8227 3966 *www.cab.de/tw*

China **cab (Shanghai) Trading Co., Ltd. cab Technology (Pty) Ltd.** Shanghai Phone +86 (021) 6236 3161 *www.cab.de/cn*

China **cab (Shanghai) Trading Co., Ltd. Guangzhou** Phone +86 (020) 2831 7358 *www.cab.de/cn*

South Africa Randburg Phone +27 11 886 3580 *www.cab.de/za*

Representatives in other countries on request.

# **Table of Contents**

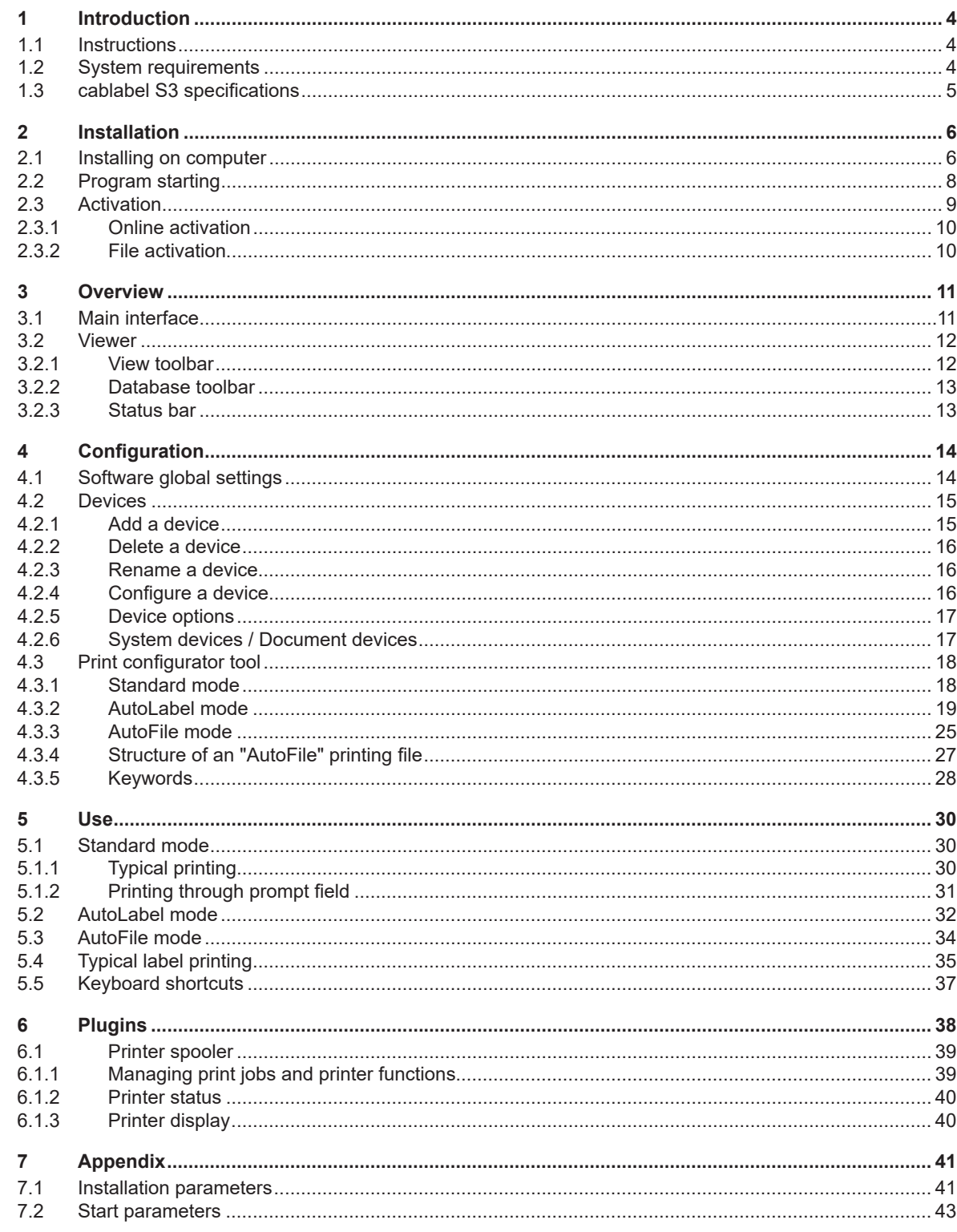

#### <span id="page-3-0"></span>**4 4 1 Introduction**

## **1.1 Instructions**

Important information and instructions in this documentation are designated as follows:

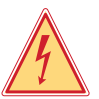

# **Danger!**

**Draws your attention to an exceptionally grave, impending danger to your health or life.**

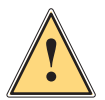

#### **Warning!**

**Indicates a hazardous situation that could lead to injuries or material damage.**

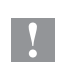

## **Attention!**

**Draws attention to possible dangers, material damage or loss of quality.**

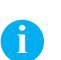

**Gives you tips. They make a working sequence easier or draw attention to important working processes.**

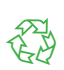

## Environment!

**Notice!**

Gives you tips on protecting the environment.

- **EXECUTE:** Handling instruction.
- $\triangleright$  Reference to section, position, illustration number or document.
- \* Option (accessories, devices, special fittings).
- Hour Information in the display.

## **1.2 System requirements**

- PC with 2 GHz Processor or higher
- 32/64 bit Microsoft® Windows® operating system with latest updates:

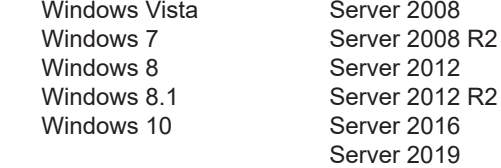

- 1 GB available RAM (depending on the system)
- 500 MB available hard disk space
- Minimum screen resolution of 1280x1024
- Administrator rights on local computer for installation and activation

## <span id="page-4-0"></span>**4 5 1 Introduction**

# **1.3 cablabel S3 specifications**

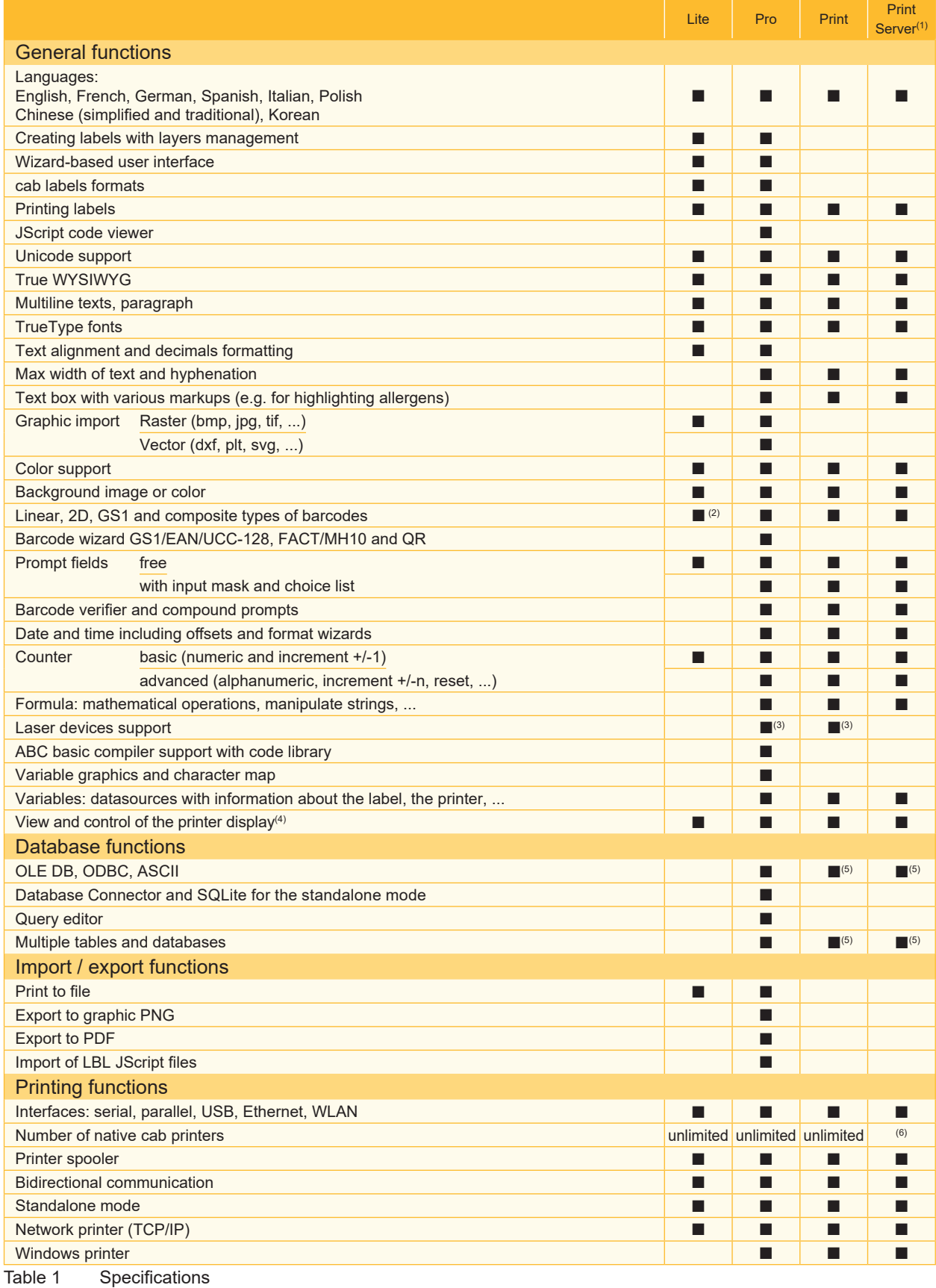

<sup>(4)</sup> Depending on printer model and used port<br><sup>(5)</sup> Run queries only<br><sup>(6)</sup> Depending on license

 $(2)$  Except EAN 18/128 barcodes  $(5)$  Run queries only

 $\overset{\text{\tiny{(3)}}}{\sim}$  Specific version  $\overset{\text{\tiny{(6)}}}{\sim}$  Depending on license

#### <span id="page-5-0"></span>**6 6 2 Installation**

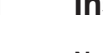

**i**

## **2.1 Installing on computer**

#### **Notice!**

It is possible to do a silent installation of cablabel S3 directly in command line. For more information  $\triangleright$  7.1 Installation parameters.

- ▶ Insert the delivered CD-Rom in your computer, the installation should start automatically. If the autorun does not start or if you have downloaded the installation file, double-click on the file « cablabelS3 XXXX Setup.exe » to begin the installation (where XXXX matches your version).
- $\blacktriangleright$  Select the installation language of the program.

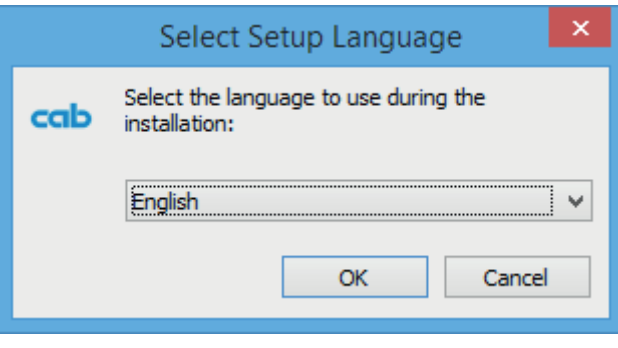

Figure 1 Select installation language

 $\blacktriangleright$  Start installation and read the user license.

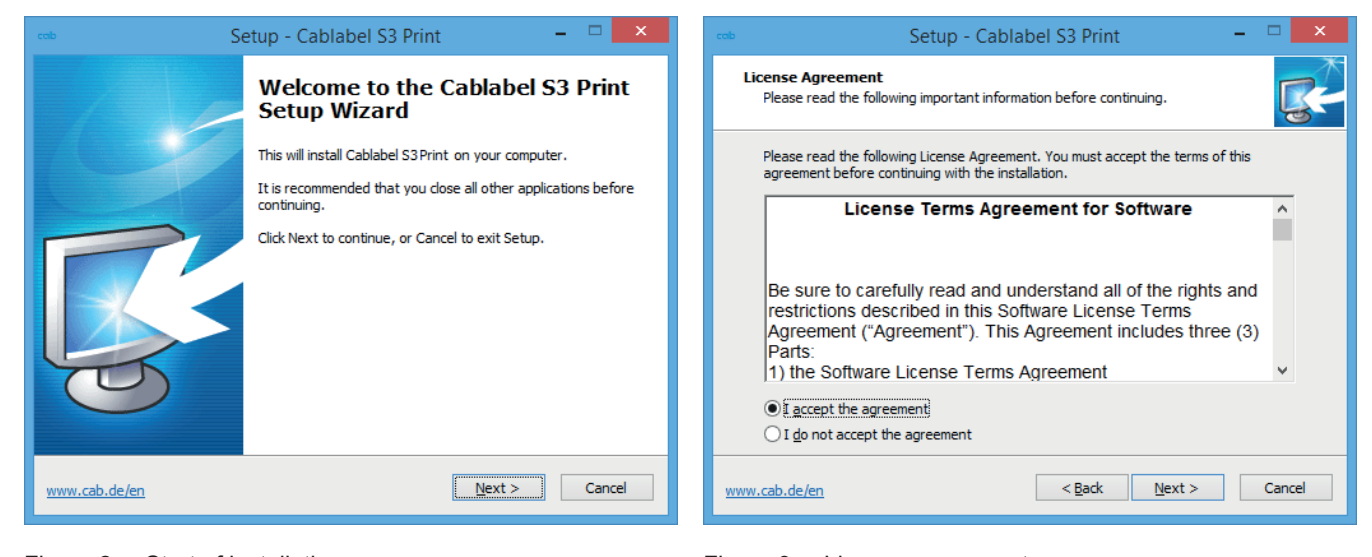

Figure 2 Start of installation program The Rigure 3 License agreement

#### **6 7 2 Installation**

 $\blacktriangleright$  Enter user information and read the release notes.

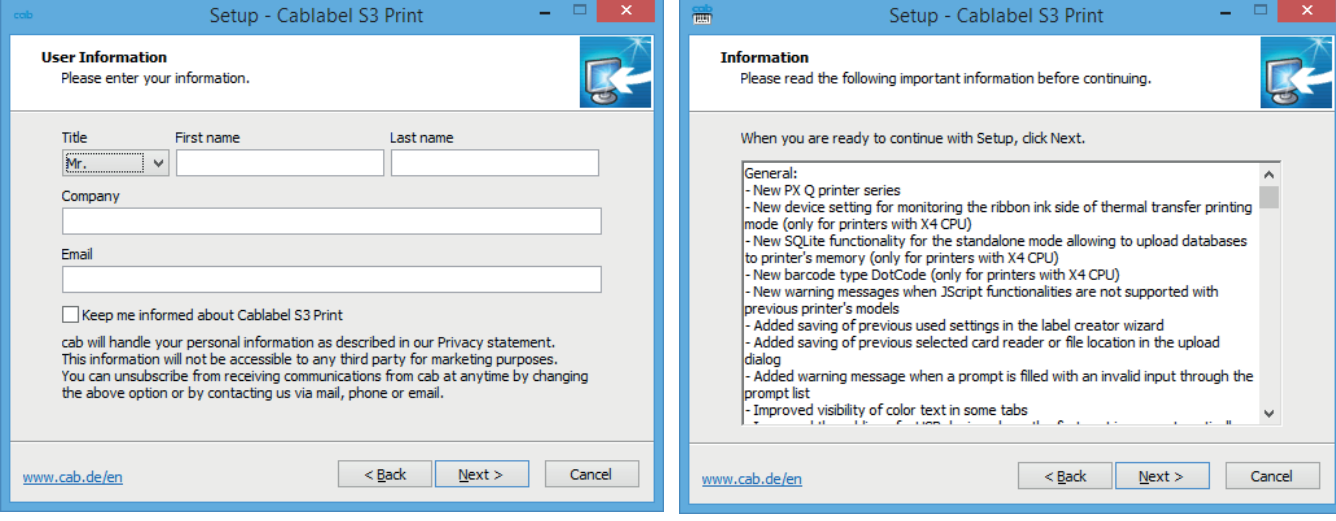

Figure 4 User information **Figure 5** Release notes

 $\blacktriangleright$  The program will be installed by default in the displayed folder, you can change it only if required.

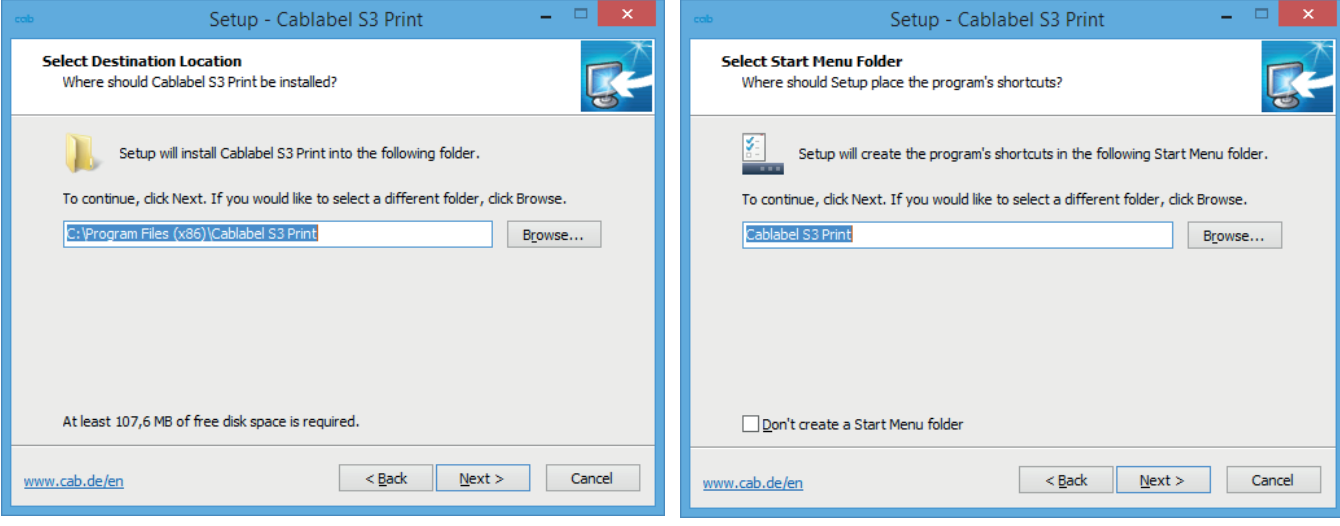

Figure 6 Choose of target folder Figure 7 Choose of start menu folder

#### <span id="page-7-0"></span>**8 8 2 Installation**

- $\triangleright$  Select the additional tasks to be done by the installation program and check the selected options summary.
- $\blacktriangleright$  Click on Install.

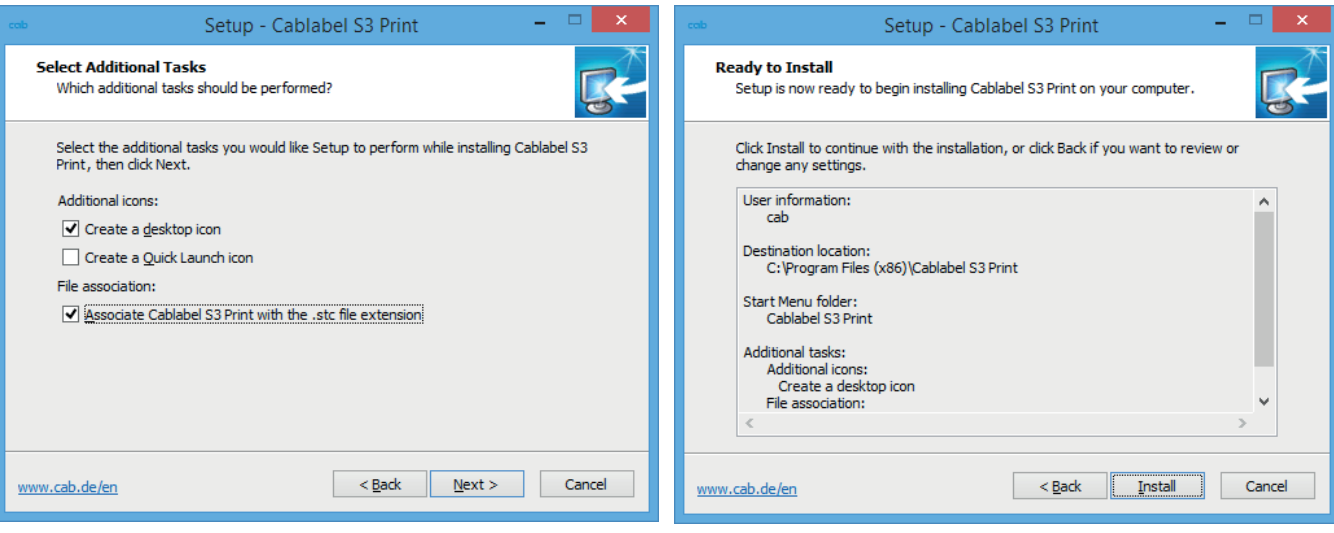

Figure 8 Additional tasks **Figure 9** Installation summary

 $\blacktriangleright$  Wait until the end of the installation.

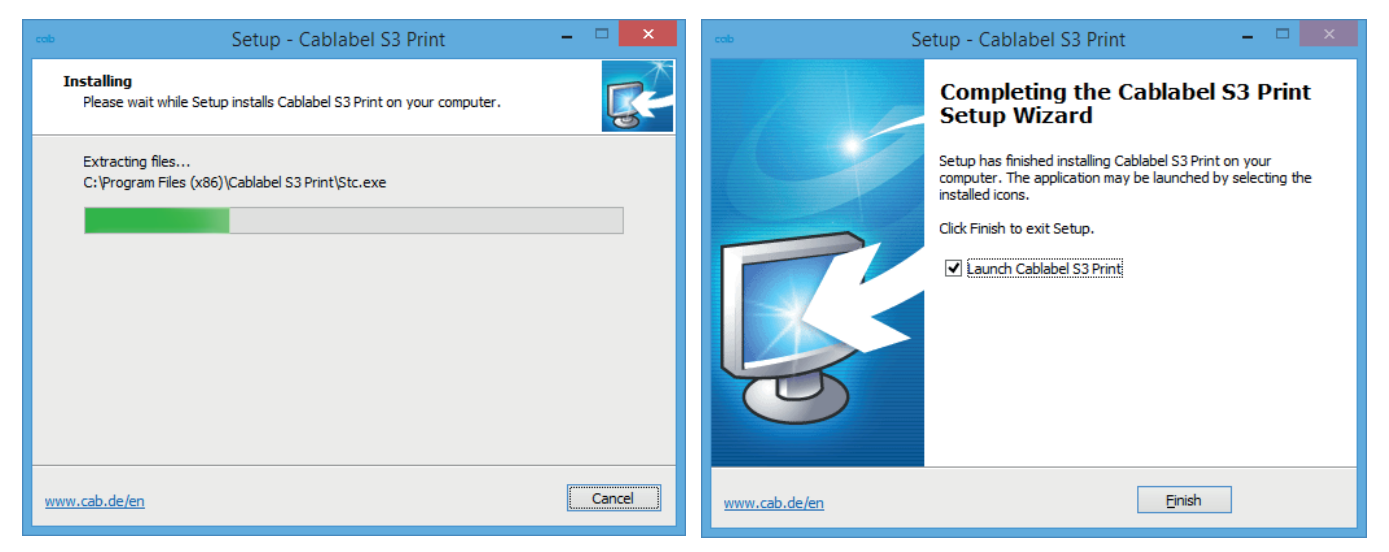

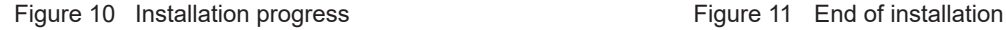

## **2.2 Program starting**

After installing cablabel S3, an icon of the program is placed on the user desktop and/or in the start menu (depending on selected installation options).

 $\blacktriangleright$  Start the program by double clicking on one of these icons.

## <span id="page-8-0"></span>**8 2 Installation 9**

## **2.3 Activation**

**!**

An activation is needed before you can use the program.

#### **Attention!**

**The program cannot be used without being activated.**

At the first start, a message will ask you to activate the program.

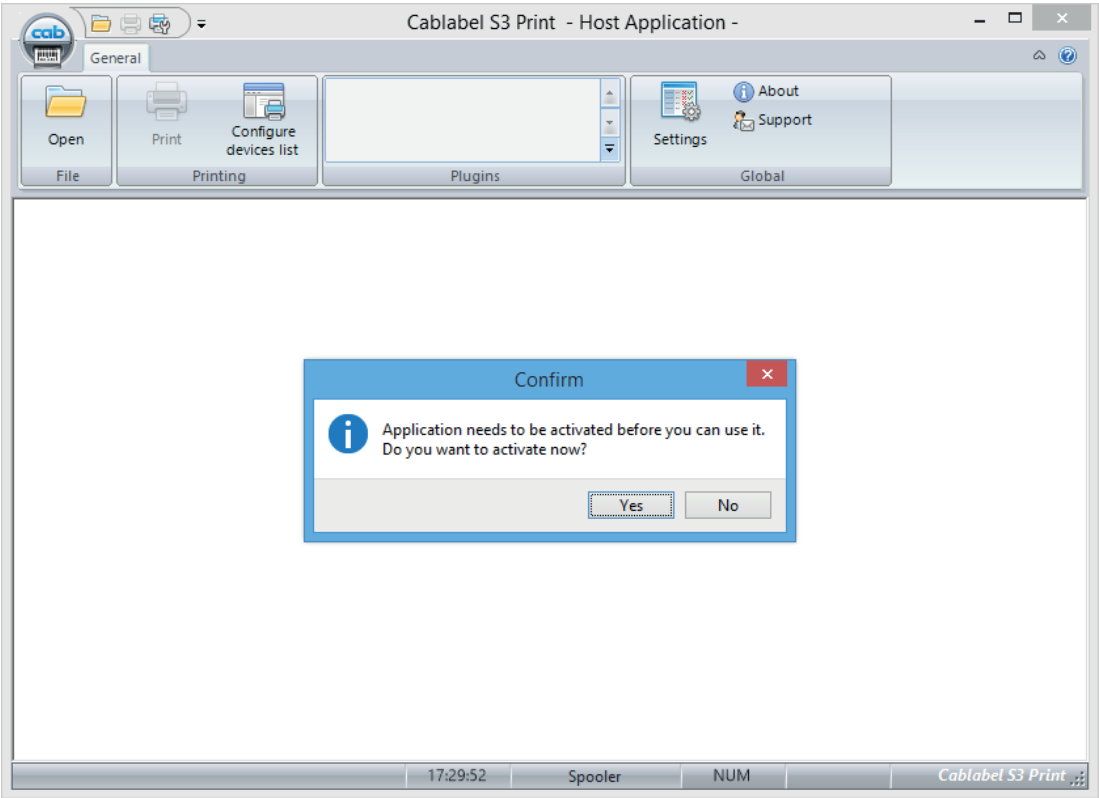

Figure 12 Program activation

After clicking on Yes, the activation wizard starts. Or else by clicking on the About button in the toolbar of the General tab.

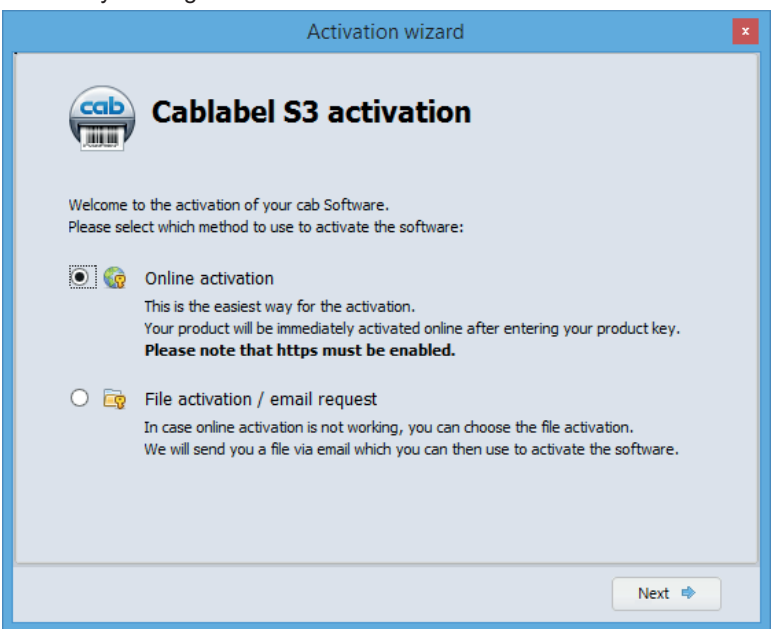

Figure 13 Activation wizard

#### <span id="page-9-0"></span>**10 10 2 Installation**

## **2.3.1 Online activation**

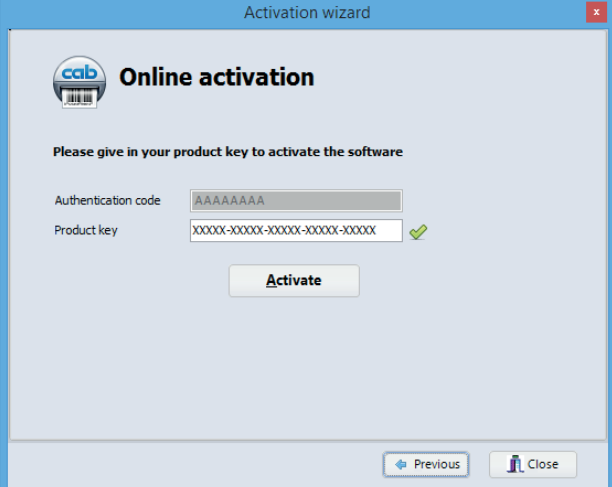

Figure 14 Online activation

- $\blacktriangleright$  Enter product key provided with your purchase.
- $\blacktriangleright$  Click on the Activate button. After a few seconds, the software will be automatically activated through internet and will then restart.

#### **Notice!**

**i**

An internet access is required for online activation. Otherwise you will have to use the file activation.

## **2.3.2 File activation**

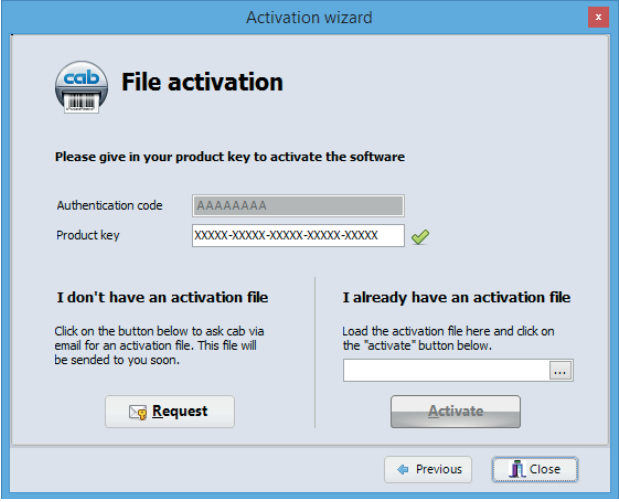

Figure 15 File activation

If you don't have an internet access or if the online activation did not work, it is possible to do a file activation.

- $\blacktriangleright$  Enter product key provided with your purchase.
- $\triangleright$  Click on the Request button to generate automatically an email containing the activation request. If this does not work, the activation request is created on the desktop in a TXT format file.
- $\triangleright$  Send the activation request to the specified address from a computer connected to the internet. After verification by the activation service, you will receive in response the activation file.
- $\triangleright$  Copy the activation file to the computer where cablabel S3 is installed.
- $\blacktriangleright$  Click on the "..." button to select the activation file.
- Click on the Activate button. The software will then be activated and will automatically restart.

<span id="page-10-0"></span>**10 3 Overview 11**

# **3.1 Main interface**

After activation and restarting, the welcome page appears:

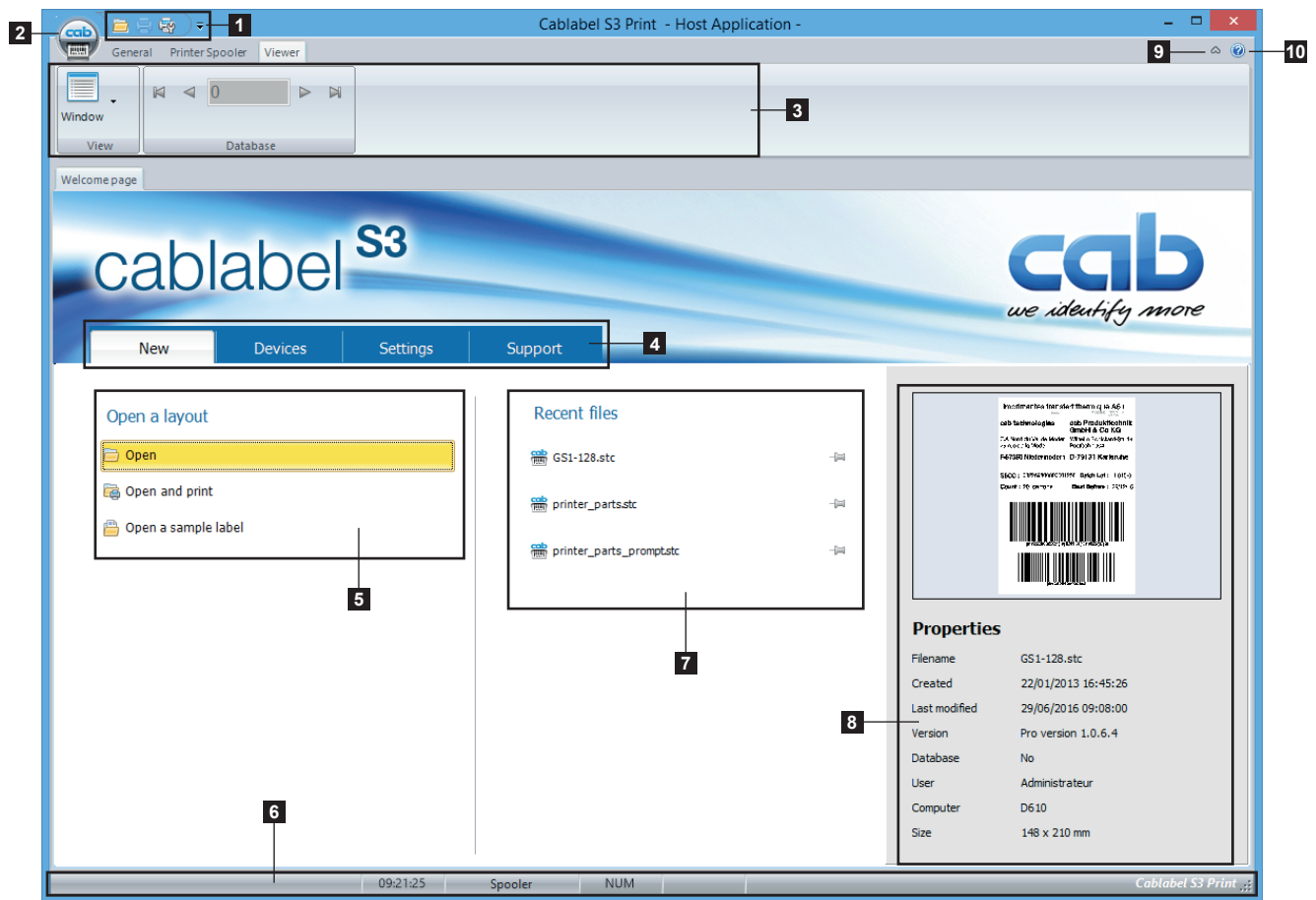

Figure 16 cablabel S3 welcome page

| 1.            | Quick access bar     | Quick access to the most common commands (open, save )         |
|---------------|----------------------|----------------------------------------------------------------|
| $\mathcal{P}$ | Main button          | Access to main software commands                               |
| 3.            | Toolbar              | Access to different objects and properties of selected ribbon  |
|               | 4. Welcome page      | Starting page                                                  |
| 5.            | Open label           | Open an existing label                                         |
| 6.            | Status bar           | Status and information                                         |
|               | 7. Recent files      | List of last opened labels, with favorites pinning possibility |
|               | 8. File information  | Preview and information of the selected label                  |
|               | $9 \vee \vee \wedge$ | Show / hide the toolbar                                        |
|               | 10. Help button      | Access to the operator's manual you are currently reading      |

## <span id="page-11-0"></span>**3.2 Viewer**

The viewer let you do a visual control of the label and manage its printing, this without any risks for the objects on it.

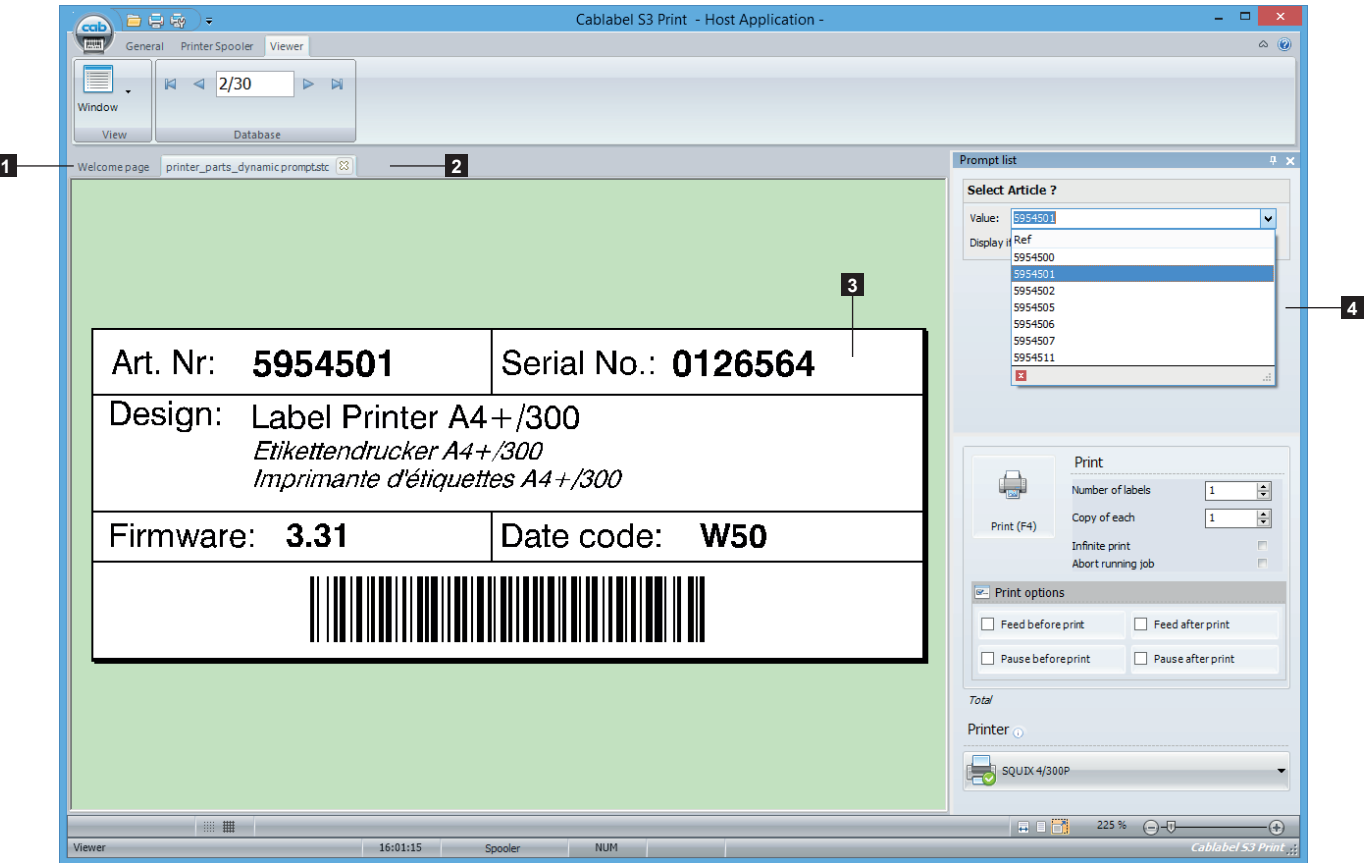

Figure 17 Viewer

| Welcome page or<br>special operating mode | Welcome page tab or current operating mode title |
|-------------------------------------------|--------------------------------------------------|
| Opened label                              | Name of the current opened label                 |
| Label preview                             | Label with the different objects                 |
| Prompt list                               | To print through prompt fields                   |

## **3.2.1 View toolbar**

The View toolbar is composed of the different visual commands.

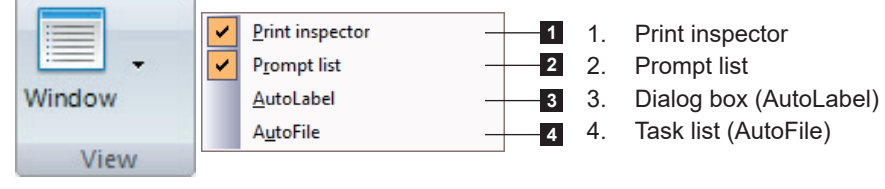

Figure 18 View toolbar

#### <span id="page-12-0"></span>**12 13 3 Overview**

## **3.2.2 Database toolbar**

The Database toolbar is composed of the different commands to connect and use a database.

1. First record 2. Previous record 3. Actual record position

4. Next record 5. Last record

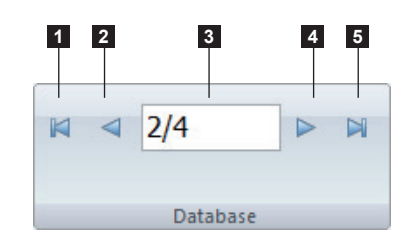

Figure 19 Database toolbar

#### **3.2.3 Status bar**

The status bar displays different states and information of the active label.

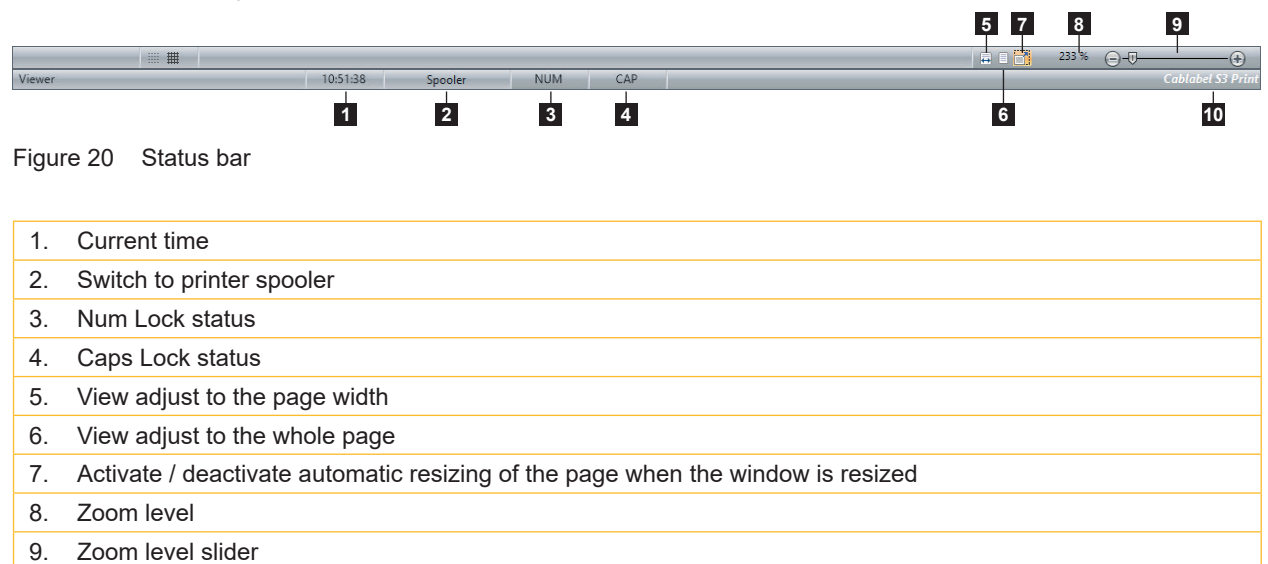

10. cablabel S3 version

## <span id="page-13-0"></span>**4.1 Software global settings**

cablabel S3 settings are available under the Settings  $\Box$  button in the General ribbon. You can for example change the software language or style (color theme).

|                         | 画                                  | $\pmb{\times}$<br>Global settings                      |  |  |
|-------------------------|------------------------------------|--------------------------------------------------------|--|--|
|                         | နိုင်္ဂနဲ့ General                 |                                                        |  |  |
| $\overline{2}$          | Application style<br>Language      | <b>Silver</b><br>v<br><b>With</b> English<br>v         |  |  |
|                         |                                    |                                                        |  |  |
| $\boldsymbol{3}$        | Show hints                         |                                                        |  |  |
| $\pmb{4}$               | Expert mode                        |                                                        |  |  |
| 5                       | Generate .bak file                 |                                                        |  |  |
| $\overline{\mathbf{6}}$ |                                    | Include layout name for picture name calculation       |  |  |
| $\overline{7}$          | Check for existing fonts or images |                                                        |  |  |
|                         | Pictures                           |                                                        |  |  |
| $\pmb{8}$               | Search path                        | C:\Users\Public\Documents\cab\stc print\Gallery\<br>m. |  |  |
| $9$                     | Default extension                  | .jpg                                                   |  |  |
|                         |                                    |                                                        |  |  |
|                         |                                    | X Cancel<br>$\vee$ ok                                  |  |  |

1. Application style (color theme)

- 2. Application language
- 3. Show / hide the Label Creator Wizard
- 4. Show / hide the display of tooltips on objects
- 5. Enable / disable the Expert mode
- 6. Enable / disable the creation of a backup file
- 7. Includes or not the layout name in the picture name calculation generated for a printer
- 8. Default search folder where pictures are stored
- 9. Default extension for picture files

Figure 21 Software global settings

#### **• Expert mode**

The Expert mode allows access to some features reserved for advanced users.

It allows:

- to print documents without correction even if the parameters are outside the device specifications  $\triangleright$  Notice! 5.4 Label printing

- to display the System devices tab when configuring a device if a document is opened 4.2.6 System devices / Document devices

### <span id="page-14-0"></span>**4.2 Devices**

**!**

All cab devices drivers are build-in in cablabel S3. Devices are installed in the main application and their print settings will be saved in the document after the first printing.

#### **Attention!**

**Unlike other labelling software, in cablabel S3 the label is created regardless of the device or resolution. The label can then be printed on any device.**

**So, there is no default or active device.**

## **4.2.1 Add a device**

To add a new device click on the Configure printers list button  $\frac{1}{1}$  in the general ribbon or click on the Printers tab on the welcome page.

- $\triangleright$  Select the device type (1) and device model (2) to install from the right list.
- Double-click on selected model (2) or click on Install selected device button (3) to install it. It will be added on the left in the installed devices (4).
- $\blacktriangleright$  Validate with the  $\circ$ K button (5).

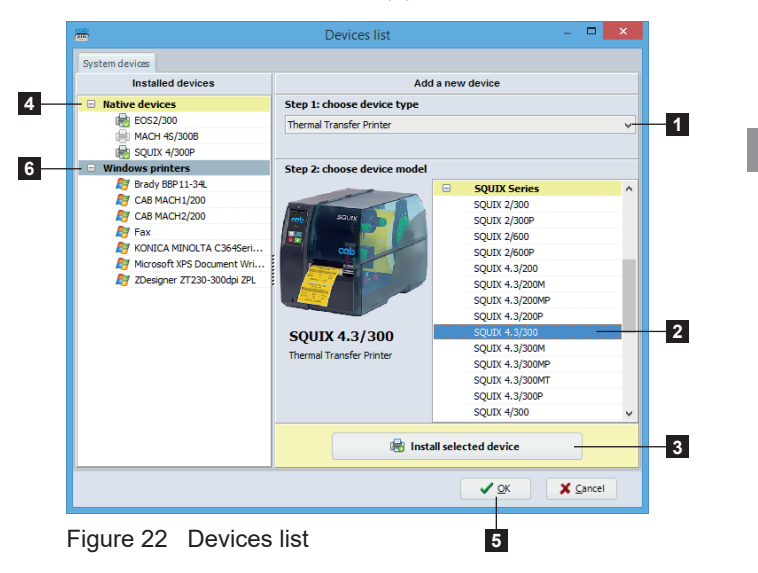

#### **Attention!**

**With cablabel S3 Print, it is possible to use any other non native device (6), provided that it is detected and installed as a printer on Windows.**

**However, standalone mode and "Replace" cannot be used on these devices, and the data integrity is not guaranteed on the printout.**

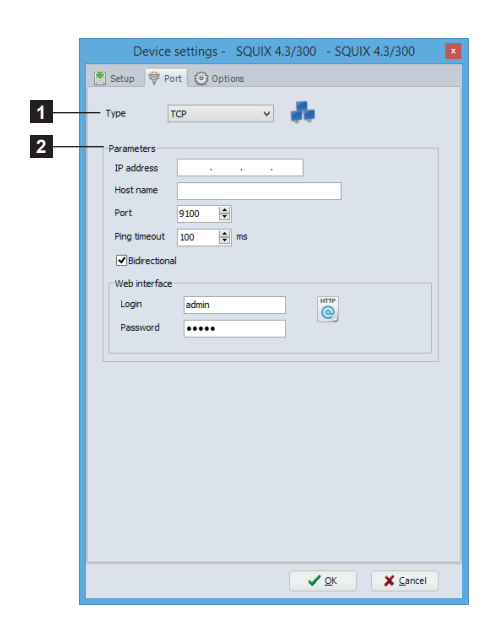

After adding a device, the port selection window opens automatically.

 $\blacktriangleright$  Select port type (1) and port settings (2).

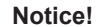

**i**

**!**

The available port types depend on the selected device.

Figure 23 Port settings

#### <span id="page-15-0"></span>**4.2.2 Delete a device**

- $\triangleright$  Select device model to delete in the installed devices list on the left.
- $\blacktriangleright$  Right-click on it and select the Remove device command.

#### **4.2.3 Rename a device**

Each device is installed with a default name.

To change this name:

- $\blacktriangleright$  Select device model in the installed devices list on the left.
- $\blacktriangleright$  Right-click on it and select the Rename device command.
- $\blacktriangleright$  Enter new name.

#### **4.2.4 Configure a device**

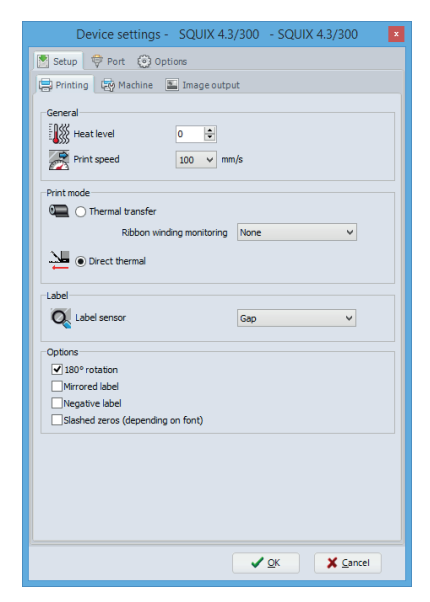

Figure 24 Device settings

To configure a device :

- $\blacktriangleright$  Select the device to configure in the installed devices list on the left.
- $\blacktriangleright$  Double-click on this device or right-click and select Configure device.
- $\blacktriangleright$  Change the wished settings.
- $\blacktriangleright$  Validate with the  $OK$  button.

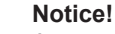

**i**

A non native device can be configured in the same way from cablabel S3 Print, with the help of the Windows driver provided with this one.

## <span id="page-16-0"></span>**4.2.5 Device options**

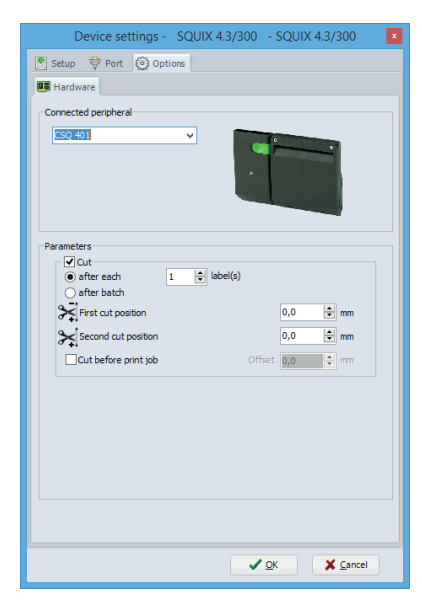

To add a device option :

- $\triangleright$  Select the device to configure in the installed devices list on the left.
- $\blacktriangleright$  Double-click on this device or right-click and select Configure device.
- $\triangleright$  Go to Options tab.
- $\blacktriangleright$  Select connected option in the list.
- $\blacktriangleright$  Change the wished settings.
- $\blacktriangleright$  Validate with the  $\circ$ K button.

For more information about the device settings  $\triangleright$  Device manual.

Figure 25 Device options

## **4.2.6 System devices / Document devices**

When a document is printed, system device settings are automatically copied into it. By next printing these document settings are automatically recalled.

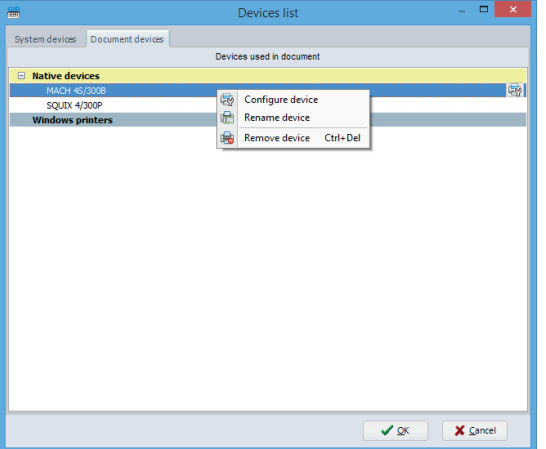

Figure 26 System / document devices list

#### **Notice!**

The System devices tab is only displayed in Expert mode. By default it is the Document devices tab which is displayed.

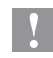

**i**

#### **Attention!**

**An already printed document will use the device settings saved into it.**

**To change these settings, you have to change them in the device settings of this document and not in the system settings.**

**When a document device is deleted, the system device settings are again copied during next printing.**

## <span id="page-17-0"></span>**4.3 Print configurator tool**

The Print configurator tool allow to set the running mode of cablabel S3 Print. After installing cablabel S3 Print, an icon of the Print configurator tool can be found in the start menu or directly in the installation folder (depending on selected installation options).

 $\blacktriangleright$  Start the program by double clicking on one of these icons.

The tool configuration can also be imported or exported by clicking on the File menu.

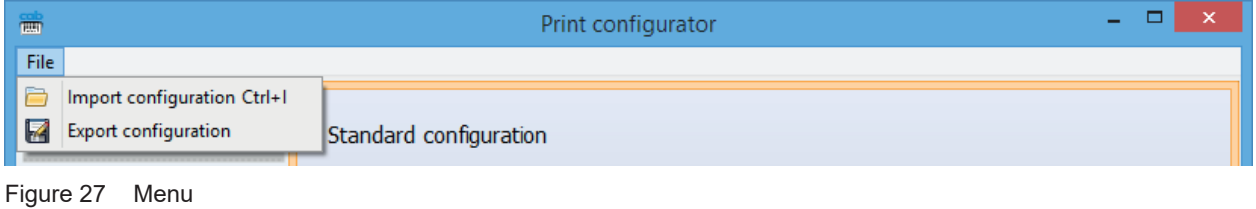

## **4.3.1 Standard mode**

The Standard running mode allows into cablabel S3 Print, to open and print a label by browsing the folders on the computer.

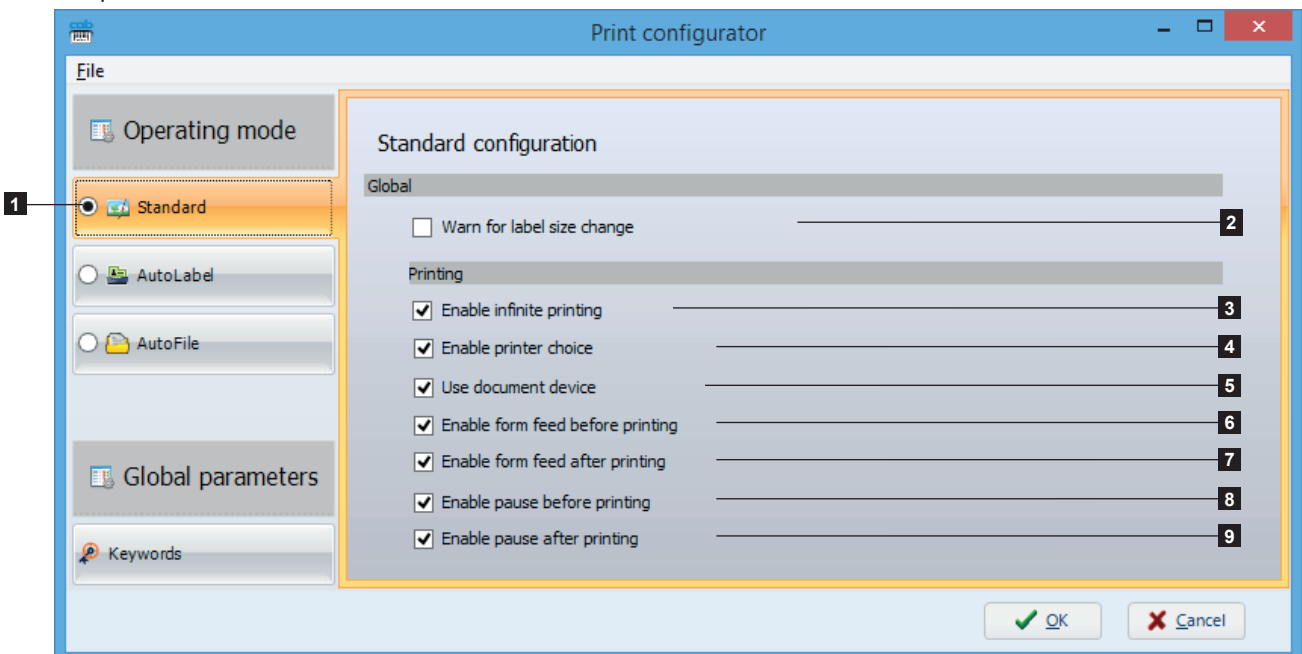

Figure 28 Standard mode

#### **• Mode global settings**

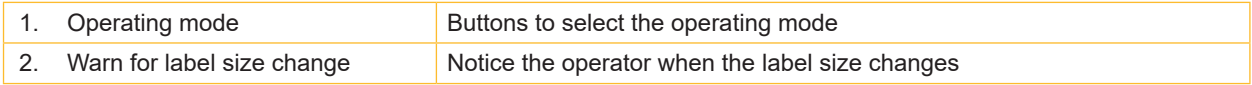

#### **• Printing settings**

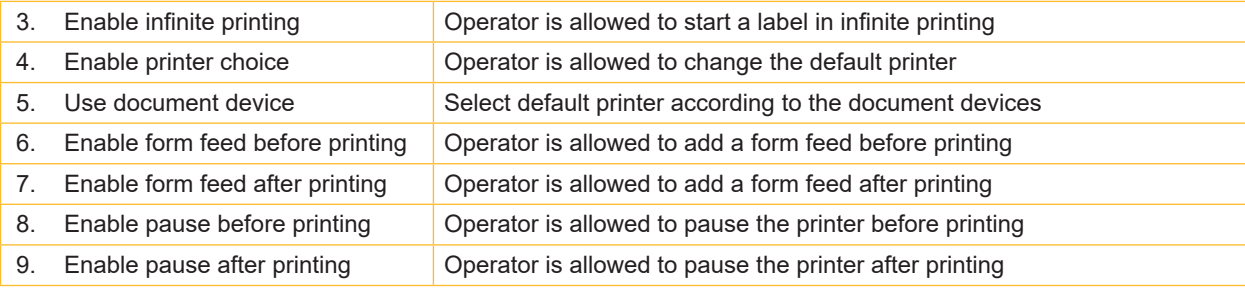

## <span id="page-18-0"></span>**4.3.2 AutoLabel mode**

The AutoLabel mode allows into cablabel S3 Print, to open the label associated to a selected field through a custom dialog box, and to get other additional information in order to set the default printing.

## **Notice!**

**i**

This mode requires a database with the necessary information for the different parameters. These information could for example be added to the database used by the labels.

#### **• Mode global settings**

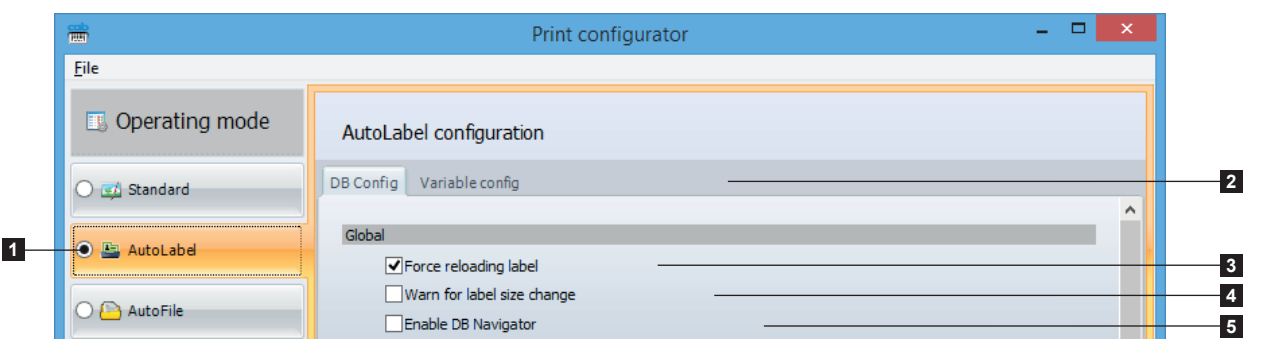

Figure 29 Global section

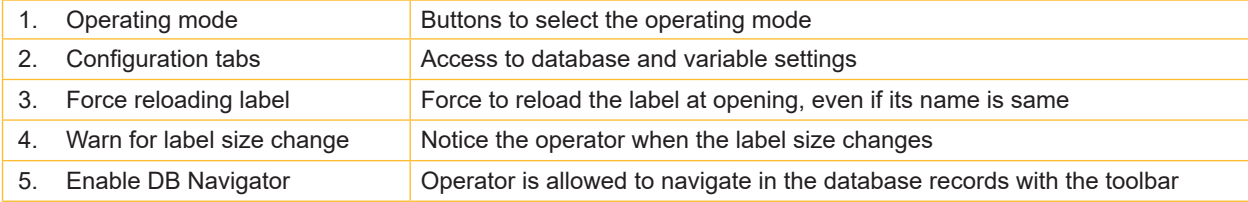

# **• Printing settings**

|                            | Printing                         |                 |
|----------------------------|----------------------------------|-----------------|
|                            | Enable copy modification         | 6               |
| <b>B</b> Global parameters | Enable qty modification          |                 |
|                            | Enable infinite printing         | $\bf8$          |
|                            | Enable printer choice            | $\pmb{9}$       |
| <b>C</b> Keywords          | Use document device              | 10              |
|                            | Enable form feed before printing | $\overline{11}$ |
|                            | Enable form feed after printing  | 12              |
|                            | Enable pause before printing     | 13              |
|                            | Enable pause after printing      | 14              |
|                            | Next focus control               | 15              |
|                            | O Print button                   | 16              |
|                            | Quantity field                   | $\overline{17}$ |

Figure 30 Printing section

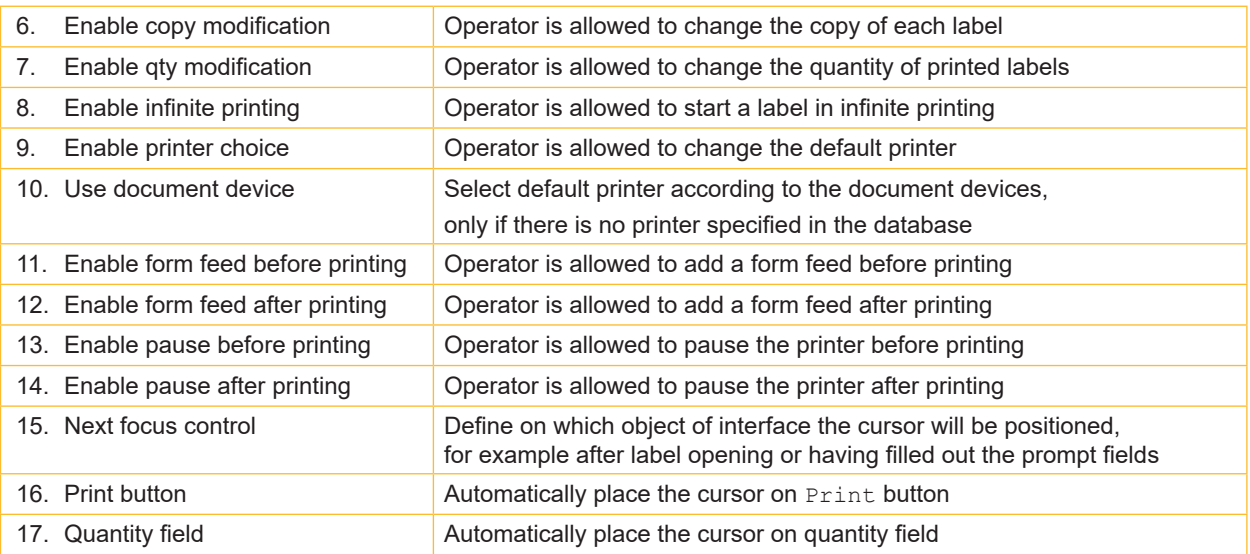

#### **• Label selection**

This section allows especially to configure the dialog box in the AutoLabel window.

| Label selection  |                                                                                              |    |
|------------------|----------------------------------------------------------------------------------------------|----|
|                  | Input caption   Select Article ?                                                             | 18 |
|                  | Connection string Provider=Microsoft.ACE.OLEDB.12.0;Data Source=C:\Cab\Devices.mdb;Persist S | 19 |
| Simple edit      |                                                                                              | 20 |
| Input formatting |                                                                                              |    |
| Choice list      |                                                                                              |    |

Figure 31 Label selection section

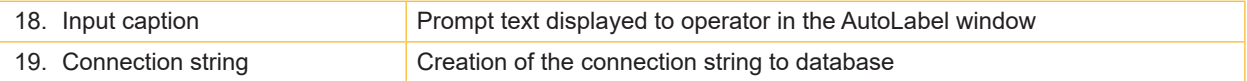

## **• Dialog box type**

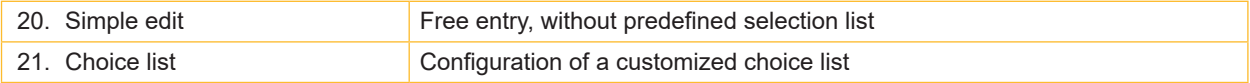

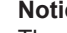

**i**

#### **Notice!**

The Simple edit selection (16) does not need any configuration in this section.

#### **• Choice list**

This section allows to configure the content to list in the choice list.

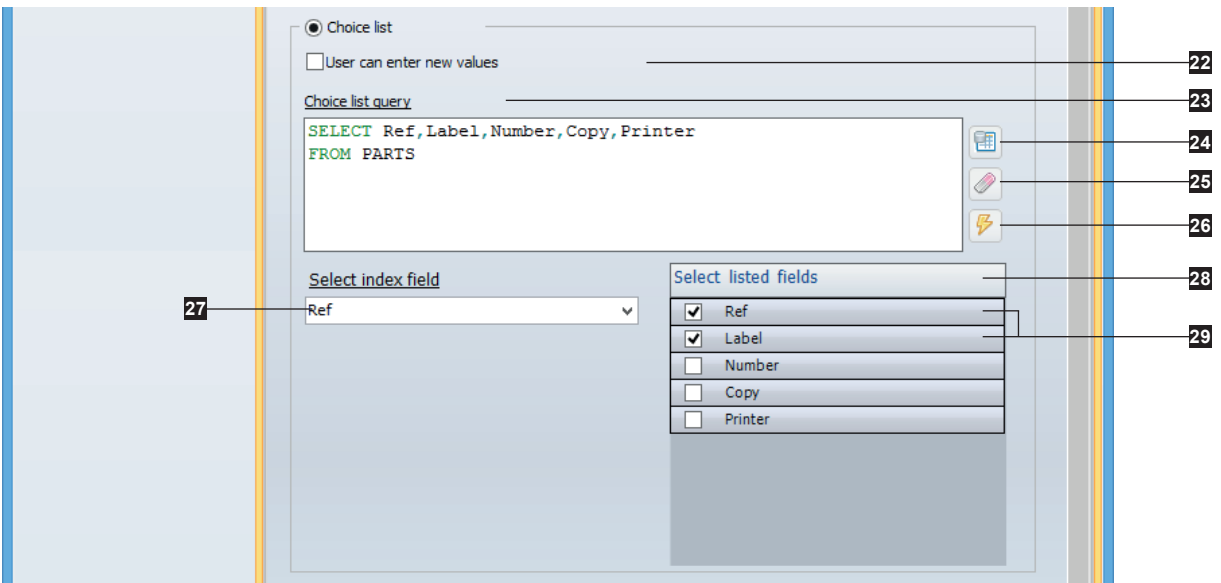

Figure 32 Label loading section

| 22. Enter new values     | Allow to enter values which are not present in the choice list     |
|--------------------------|--------------------------------------------------------------------|
| 23. Choice list query    | Query to load the fields to display in the list                    |
| 24. Grid                 | Query builder wizard                                               |
| 25. Eraser               | Clear query                                                        |
| 26. Lightning            | Retrieve the fields of query for filling out select (23) and (24)  |
| 27. Select index field   | Database field with the data entered by operator                   |
| 28. Select listed fields | Choice of fields to display in the list                            |
| 29. Selected fields      | Fields displayed in the choice list, with at least the index field |
|                          |                                                                    |

## **Attention!**

**!**

**It is possible to choose one or more fields in Select listed fields (24). But there must be at least the index field (23)**

#### **• Label loading**

This section allows to configure the label opening and the retrieving of the source values.

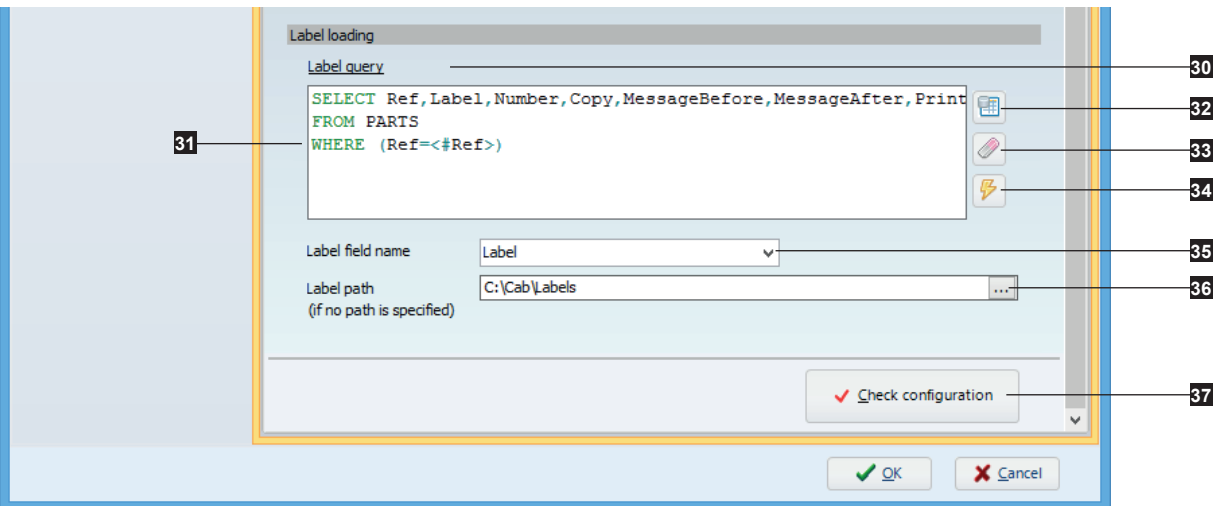

Figure 33 Label loading section

| 30. Label query         | Query to load the labels and the source values                                             |
|-------------------------|--------------------------------------------------------------------------------------------|
| 31. WHERE               | Allow here to extract only the data matching to the record entered by operator             |
| 32. Grid                | Query builder wizard                                                                       |
| 33. Eraser              | Clear query                                                                                |
| 34. Lightning           | Retrieve the fields of query for filling out select (31) and tab Variable<br>configuration |
| 35. Label field name    | Selection of database field with the label names                                           |
| 36. Label path          | Default folder with the labels to open, if is not specified in their names                 |
| 37. Check configuration | Check if all needed information are filled out and seem consistent                         |

#### **Notice!**

**i**

**i**

**!**

In the Label query (26) there must be at least, the field with the data entered by operator as well as the one with the label names.

It also allows to include, the fields with the printing settings and the new values to assign to the objects from opened label.

#### **Notice!**

To generate the WHERE (27) without syntax errors, use the query builder wizard (28).

After selecting the different fields of query, you just need to add a condition to the field with the data entered by operator (named in this case Ref), depending on the type of used dialog box.

In Simple edit, insert in the Where box the text '<#EditValue>' written like this with all characters. This results after validation the following condition : WHERE (Ref='<#EditValue>')

In Choice list, select in the Where box the name of the index field specified for the choice list. This results after validation the following condition : WHERE (Ref=<#Ref>)

#### **Attention!**

**The Check configuration (33) is not working guarantee !**

#### **• Variable configuration**

In this tab you can assign the loaded values to the target objects from cablabel S3 Print interface or from label.

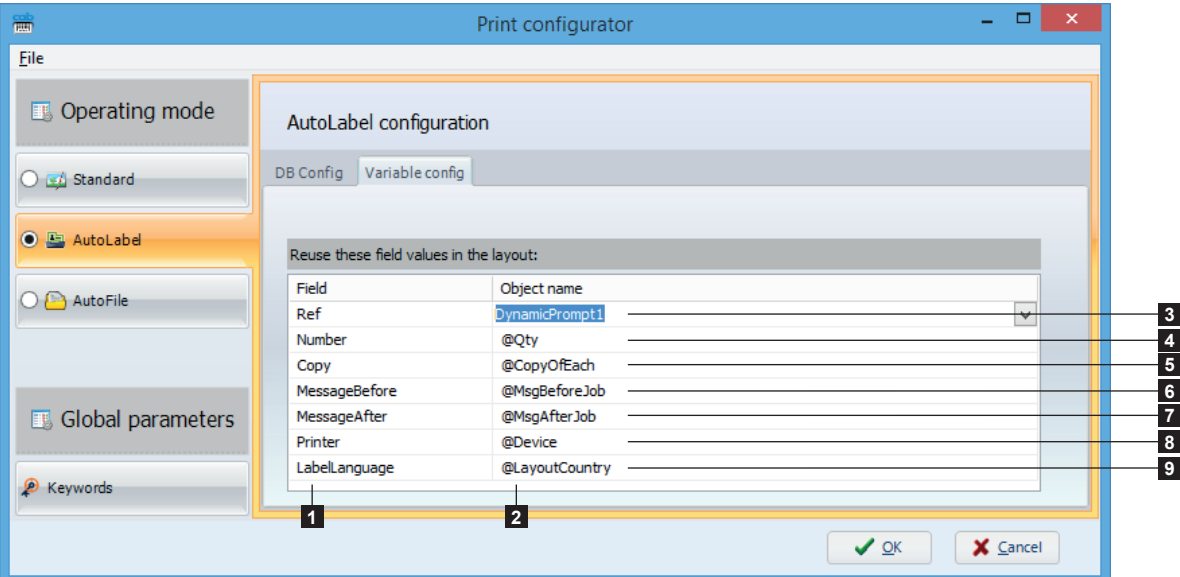

#### Figure 34 Variable configuration tab

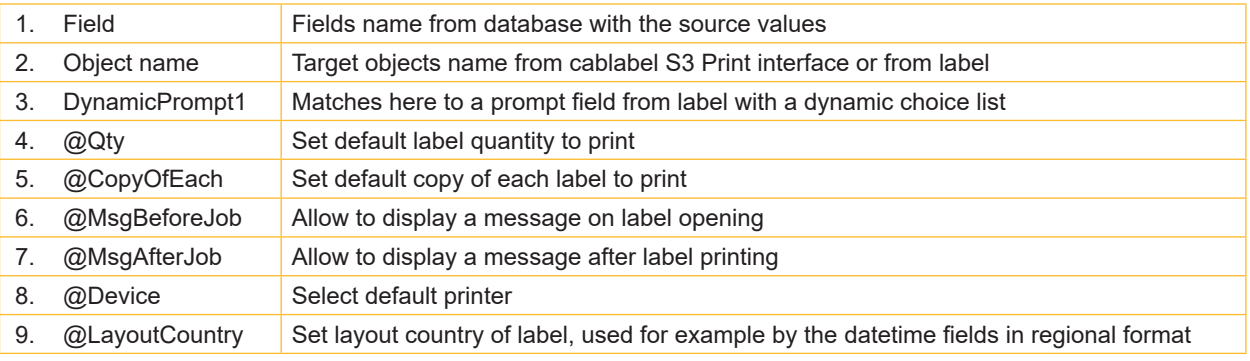

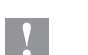

**i**

#### **Attention!**

A dynamic prompt field (3) or a query with a selection filter must be created in each label, in order to **position automatically at its opening, the active record on received value from source field.**

#### **Notice!**

In order that the fields name are listed in the combo box, they need to be included in the Label query. When allowed, quantity values and default printer selection remain changeable by operator in cablabel S3 Print interface.

## <span id="page-24-0"></span>**4.3.3 AutoFile mode**

The AutoFile mode allows into cablabel S3 Print, to open automatically the label specified in a print file print through a task list, and to get other additional information in order to set the default printing.

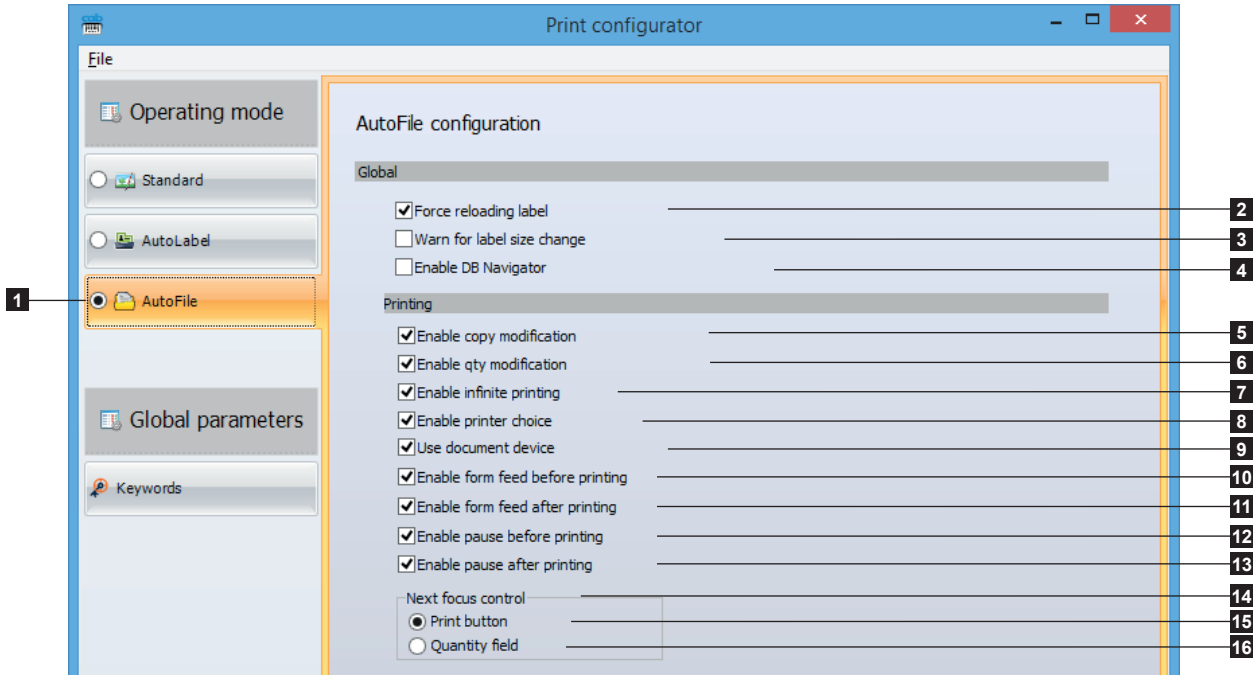

Figure 35 AutoFile mode

|    | Mode global settings       |                                                                |
|----|----------------------------|----------------------------------------------------------------|
|    | 1. Operating mode          | Buttons to select the operating mode                           |
|    | 2. Force reloading label   | Force to reload the label at opening, even if its name is same |
| 3. | Warn for label size change | Notice the operator when the label size changes                |

#### **• Printing settings**

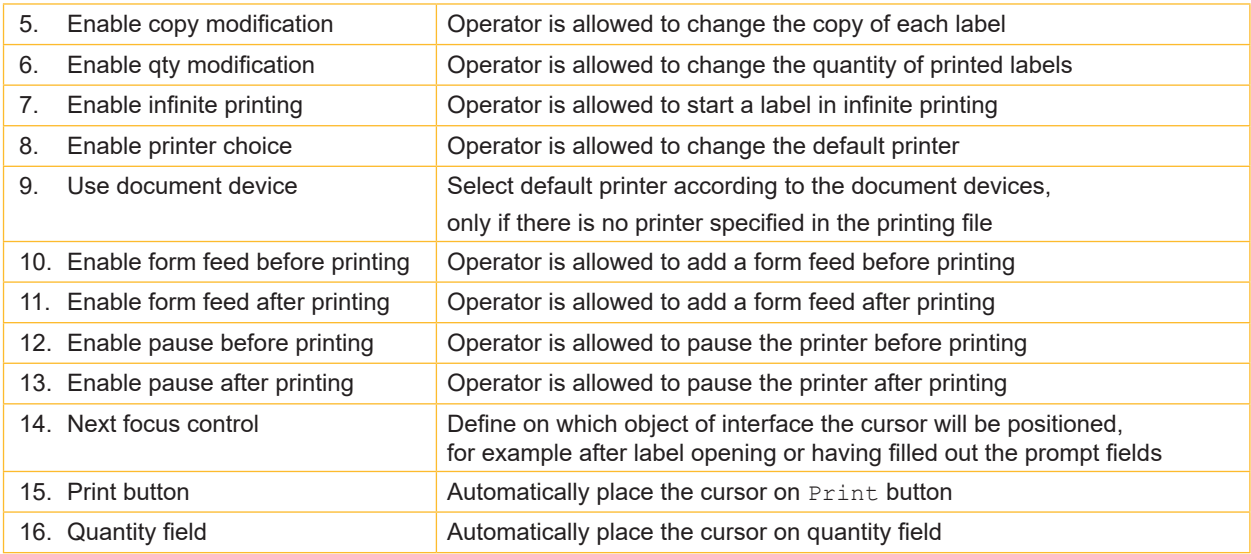

4. Enable DB Navigator **Operator is allowed to navigate in the database records with the toolbar** 

# **• Printing jobs management**

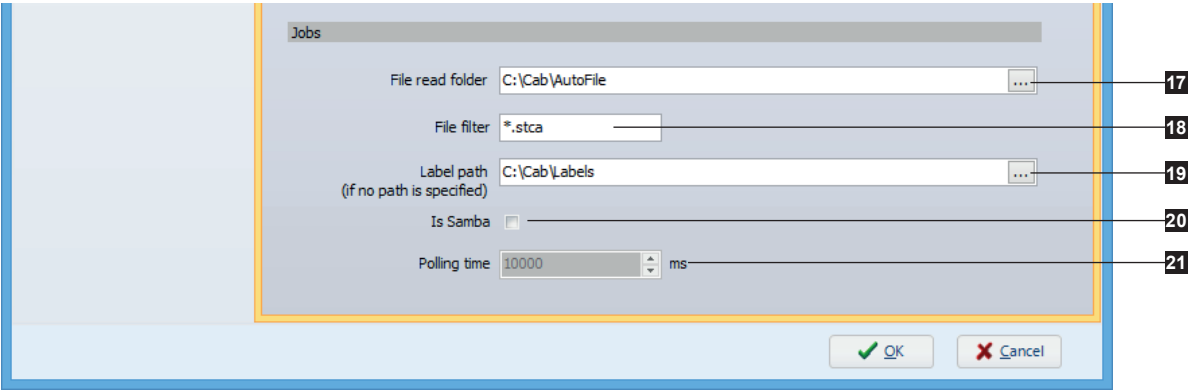

Figure 36 Jobs section

| 17. File read folder | Folder with the "AutoFile" printing files                                   |
|----------------------|-----------------------------------------------------------------------------|
| 18. File filter      | "AutoFile" printing files extension                                         |
| 19. Label path       | Default folder with the labels to open, if is not specified in their names. |
| 20. Is Samba         | Only in case of using a Unix server to access the file read folder          |
| 21. Polling time     | Samba client polling frequency                                              |

### <span id="page-26-0"></span>**4.3.4 Structure of an "AutoFile" printing file**

An "Autofile" file is structured in the same way as an ".ini" file used usually under Windows. This file has to be generated with UTF-8-BOM encoding, and to be copied in the folder intended for that use. Its expected default extension is ".stca", but could possibly be changed.

#### **Attention!**

**!**

**One "AutoFile" file is needed for each printing job.**

**These files are automatically deleted after being processed.**

**Be careful when using for example \*.\* as File filter, at the risk of deleting unwished files from your system.**

| E                 | $\Box$<br>$\mathsf{x}$<br>C:\printjob\en\printjob1.stca - Notepad++               |                           |                                           |                      |  |  |  |
|-------------------|-----------------------------------------------------------------------------------|---------------------------|-------------------------------------------|----------------------|--|--|--|
|                   | File Edit Search View Encoding Language Settings Tools Macro Run Plugins Window ? |                           |                                           |                      |  |  |  |
|                   |                                                                                   |                           |                                           |                      |  |  |  |
| printjob1.stca E3 |                                                                                   |                           | printjob2.stca E3                         |                      |  |  |  |
|                   | $\Box$ [Job1]                                                                     |                           | $\Box$ [Job1] $-$                         |                      |  |  |  |
|                   | $\overline{2}$<br>LayoutName=printer parts prompt                                 | $\overline{2}$            | LayoutName=C:\Custom\printer parts.stc    |                      |  |  |  |
| 3                 | $Qty=5$                                                                           | R.                        | $Qty=2$ —                                 | $\vert$ <sub>3</sub> |  |  |  |
| $\overline{4}$    | CopyOfEach=2 -                                                                    | 4                         | CopyOfEach=1                              |                      |  |  |  |
| 5                 | MsgBeforeJob=Please check article number\nand fill                                | 5 <sup>1</sup>            | MsgBeforeJob=Please check article number! | <b>5</b>             |  |  |  |
|                   | out prompt fields!                                                                | 6                         | MsgAfterJob=Printing finished             |                      |  |  |  |
| 6                 | 6<br>MsgAfterJob=Printing finished                                                | $\overline{7}$            | LayoutCountry=US-                         |                      |  |  |  |
|                   |                                                                                   | 8                         |                                           |                      |  |  |  |
| 8                 | $\Box$ [Device1] $\qquad \qquad$                                                  | $\mathbf{Q}$              | $\Box$ [Device1]                          |                      |  |  |  |
| 9                 | Name=E0S1/300                                                                     | 10                        | $Name=AA+/200$                            |                      |  |  |  |
| 10                |                                                                                   | 11                        |                                           |                      |  |  |  |
| 11                | $\Box$ [ObjectValues1]                                                            | 12                        | FIObjectValues11                          |                      |  |  |  |
| 12                | DynamicPrompt1=5954501                                                            | 13                        | LDynamicPrompt1=5954500                   |                      |  |  |  |
| 13                | 12<br>Prompt2=0126564                                                             |                           |                                           |                      |  |  |  |
| 14                | $L$ Text12=W50                                                                    |                           |                                           |                      |  |  |  |
| MS ini file       | length: 266 lines: 14                                                             | Ln: 12 Col: 1 Sel: 22   1 | Windows (CR LF)<br>UTF-8-BOM              | <b>INS</b>           |  |  |  |

Figure 37 "AutoFile" printing files

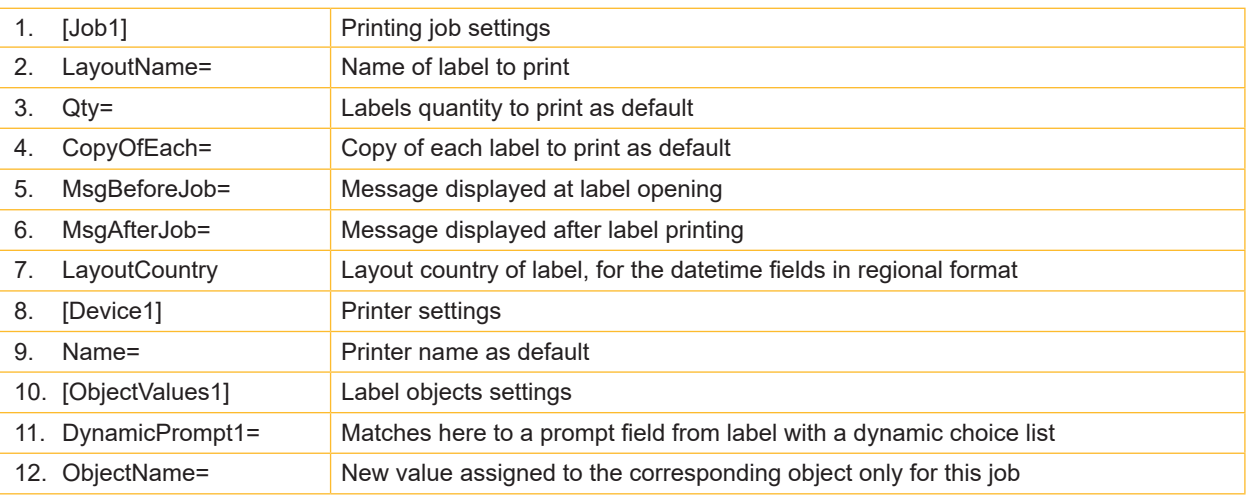

#### **Attention!**

A dynamic prompt field (11) or a query with a selection filter must be created in each label, in order to **position automatically at its opening, the active record on indicated value in the printing file.**

#### **Notice!**

**!**

**i**

If the label name does not include its location, the default path configured in the Print configurator tool will be used.

If an object is not found in the label, the line will not have any effect. The objects which are not modified here keep their original value, except after a change resulting from a calculation linked to the modified objects or from a move to an other record of the database.

When allowed, quantity values and default printer selection, remain changeable by operator in cablabel S3 Print interface.

## <span id="page-27-0"></span>**4.3.5 Keywords**

This section allows you to define the style and to select the language(s) of the keywords. It is also possible to view the standards keywords in their different languages as well as adding your own custom keywords.

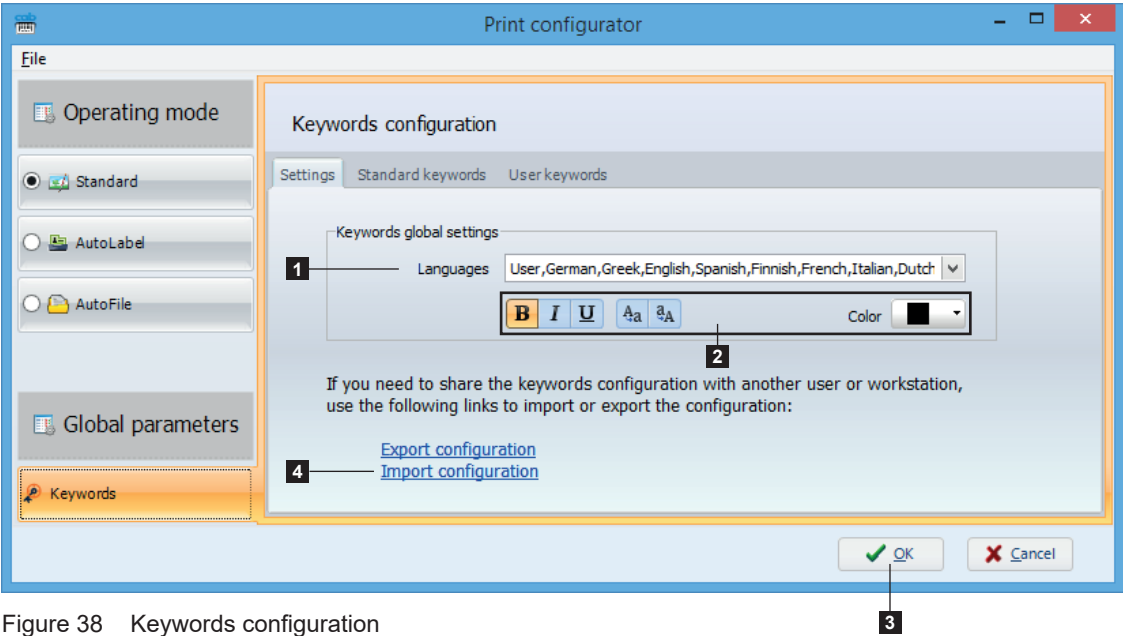

Figure 38 Keywords configuration

| <b>User</b>                  |
|------------------------------|
| Danish                       |
| $\blacktriangledown$ German  |
| $\blacktriangledown$ Greek   |
| ✔ English                    |
| ✔ Spanish                    |
| $\blacktriangledown$ Finnish |
| $\blacktriangledown$ French  |
| √ Italian                    |
| √ Dutch                      |
| ✔ Portuguese                 |
| ✔ Swedish                    |

Figure 39 Languages list

- Select the desired language(s) (1) in the list ( $\triangleright$  Figure 36).
- Select the type of formatting to apply (2): bold, italic, underline, lowercase conversion, uppercase conversion, font color.
- $\blacktriangleright$  Validate with the  $OK$  button (3).

The keyword configuration can also be imported or exported by clicking on the corresponding link (4).

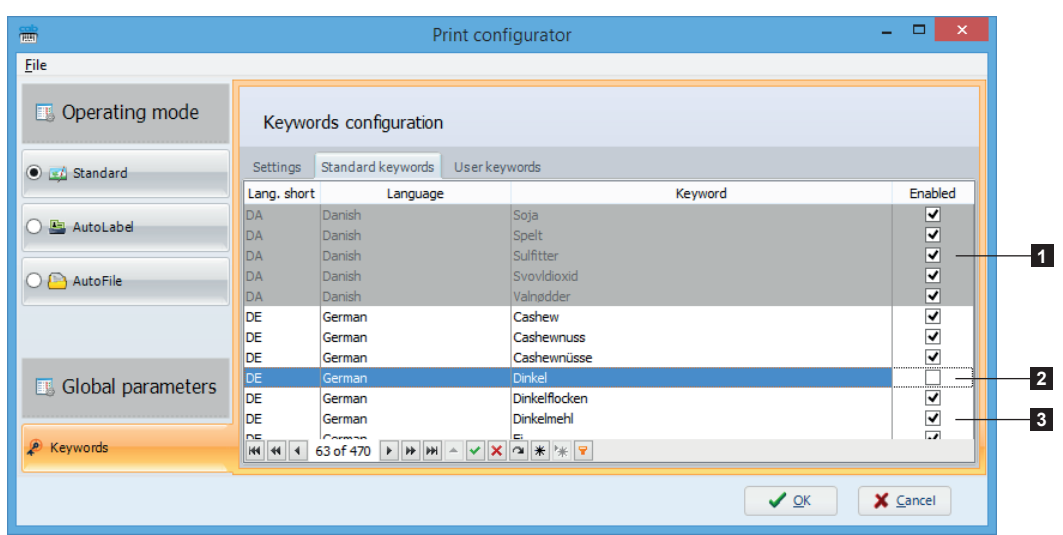

It is possible to disable some standards keywords in the table in the Standards keywords tab:

Figure 40 Standards keywords list

- 1. Disabled language
- 2. Disabled keyword
- 3. Activated keywords

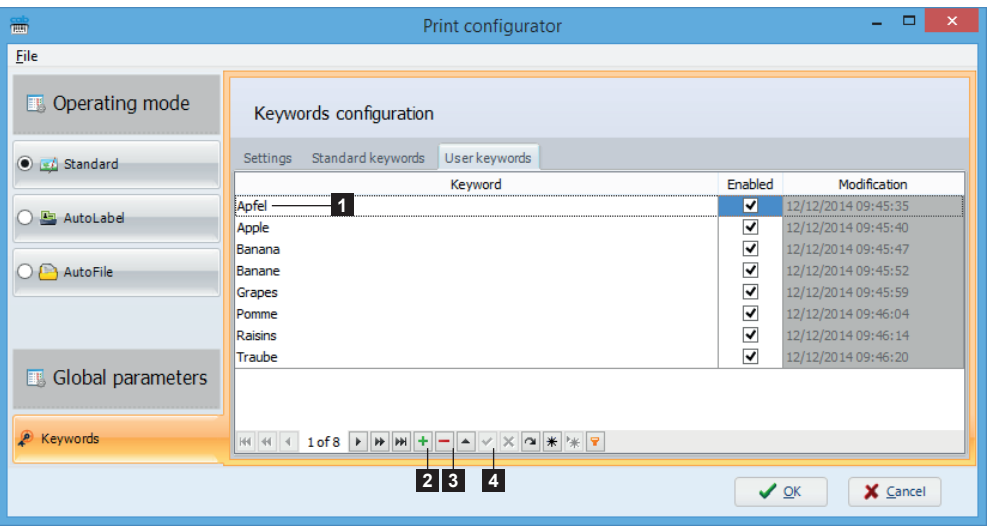

Figure 41 User keywords

To add a keyword to the list:

- $\blacktriangleright$  Press the + button (2)
- $\blacktriangleright$  Enter the keyword in the table (1)
- $\blacktriangleright$  Enable / disable the keyword
- $\blacktriangleright$  Validate if necessary with the button (4)

To delete a keyword from the list:

- $\blacktriangleright$  Select the keyword in the table (1)
- $\blacktriangleright$  Press the button (3)

<span id="page-29-0"></span>**30 30 5 Use**

#### **5.1 Standard mode**

It is possible to do the printing in two different ways in Standard mode.

#### **5.1.1 Typical printing**

In this case, all printing settings are available to the operator:

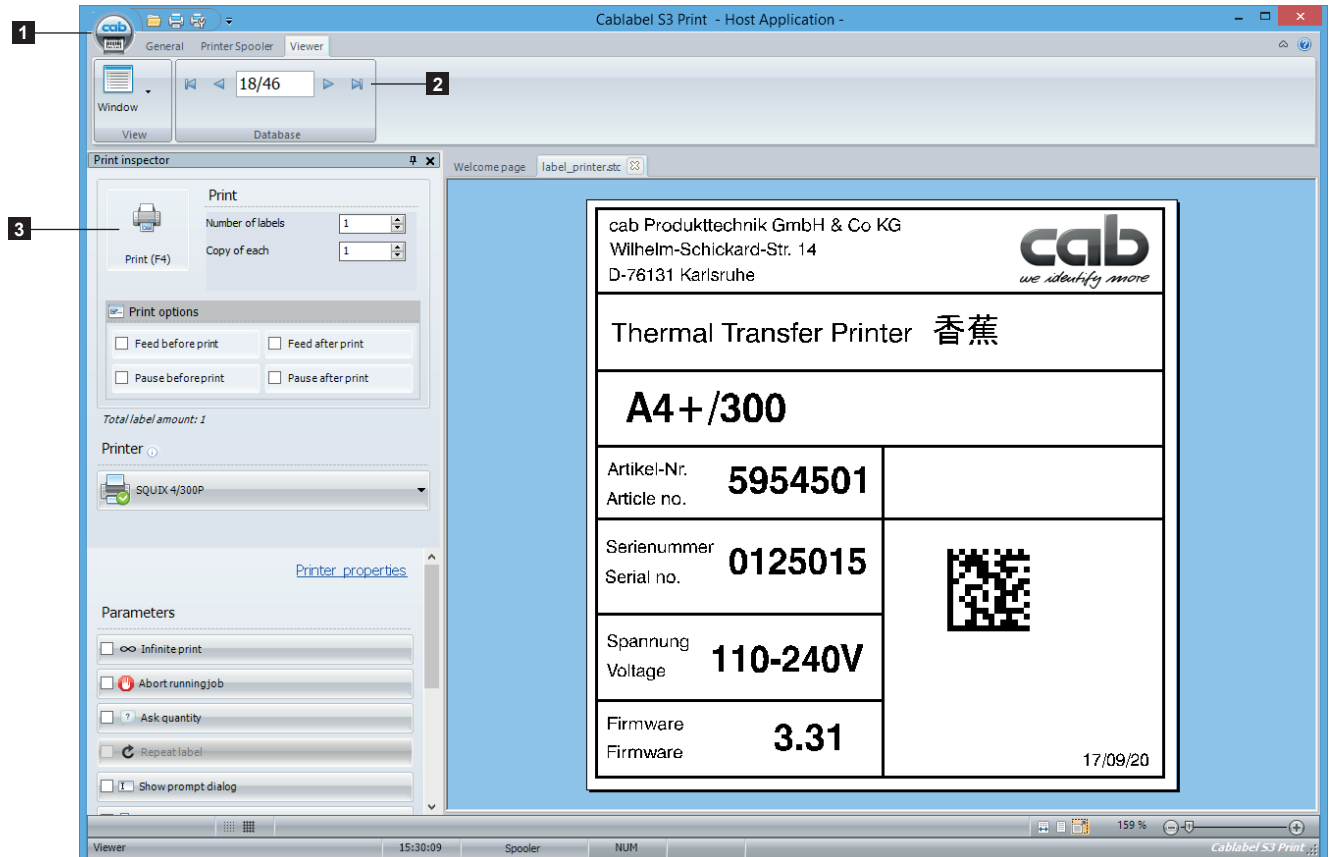

Figure 42 Typical printing in Standard mode

After starting cablabel S3 Print in Standard mode.

- $\triangleright$  Open a label through the main interface (1).
- $\blacktriangleright$  If the label is linked to a database, select the record to print with the toolbar (2).
- $\triangleright$  Click on the print button in the General ribbon or in the Print inspector (3).
- $\blacktriangleright$  Configure printing settings.
- $\blacktriangleright$  Validate with the Print button.

#### **Notice!**

**i**

The typical printing can also be used in other operating modes to do an occasional printing.

<span id="page-30-0"></span>**30 5 Use 31**

## **5.1.2 Printing through prompt field**

To restrict the possibilities of operator, the Prompt list windows can be used:

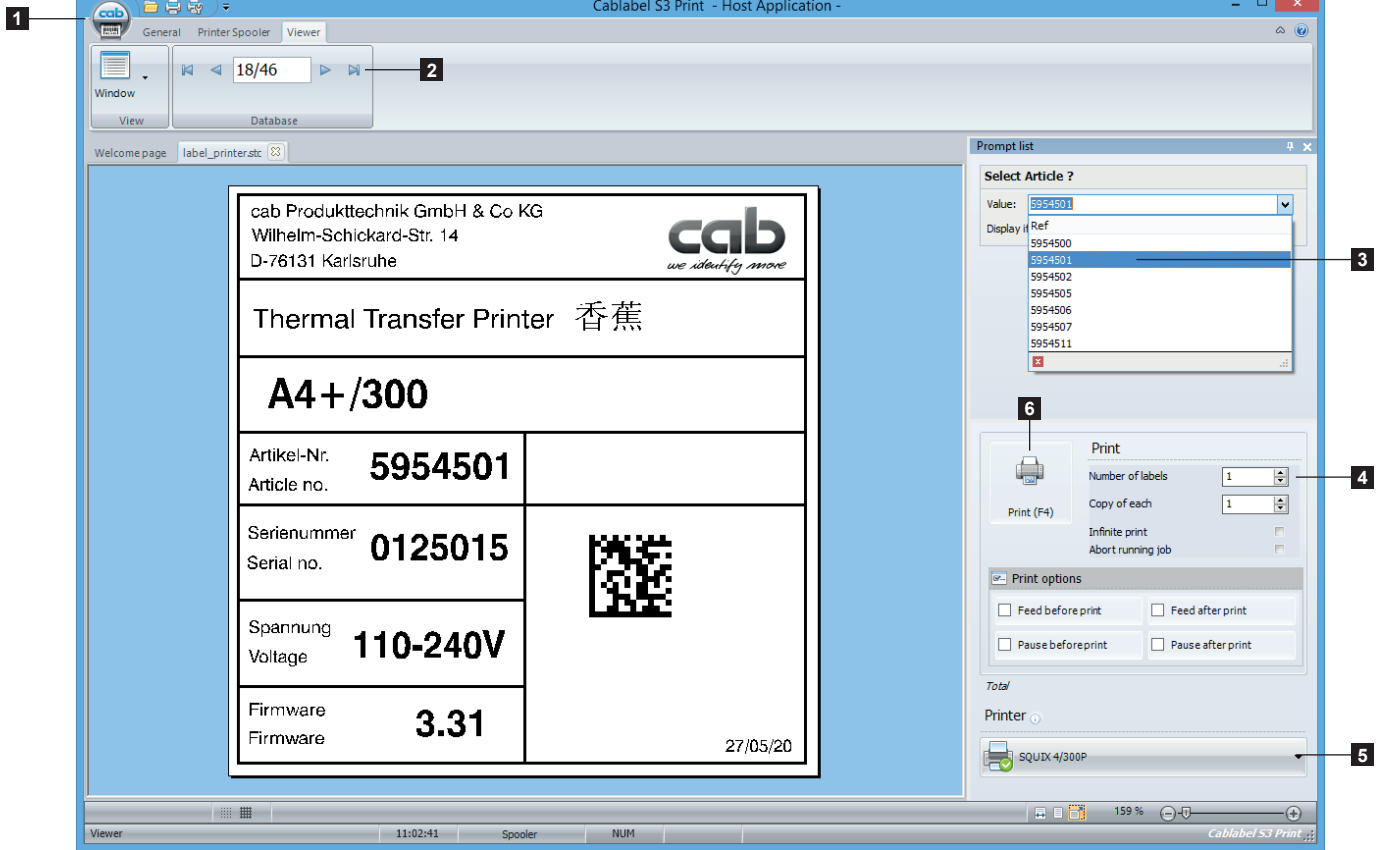

Figure 43 Printing through prompt field in Standard mode

After starting cablabel S3 Print in Standard mode.

- $\triangleright$  Open a label through the main interface (1).
- $\blacktriangleright$  If the label is linked to a database, select the record to print with the toolbar (2). This could also be done in the label through a prompt field with a dynamic choice list (3).
- $\blacktriangleright$  If necessary, fill out the data with the different proposed prompt fields.
- $\triangleright$  Change wished printing quantity (4) and select printer (5).
- $\blacktriangleright$  Validate with the Print button using only the one on this windows (6).

#### **Attention!**

**!**

**To be displayed in this window, prompt fields must be checked as Active within the label itself.**

#### <span id="page-31-0"></span>**32 32 5 Use**

## **5.2 AutoLabel mode**

After starting cablabel S3 Print in AutoLabel mode, following screen will be displayed :

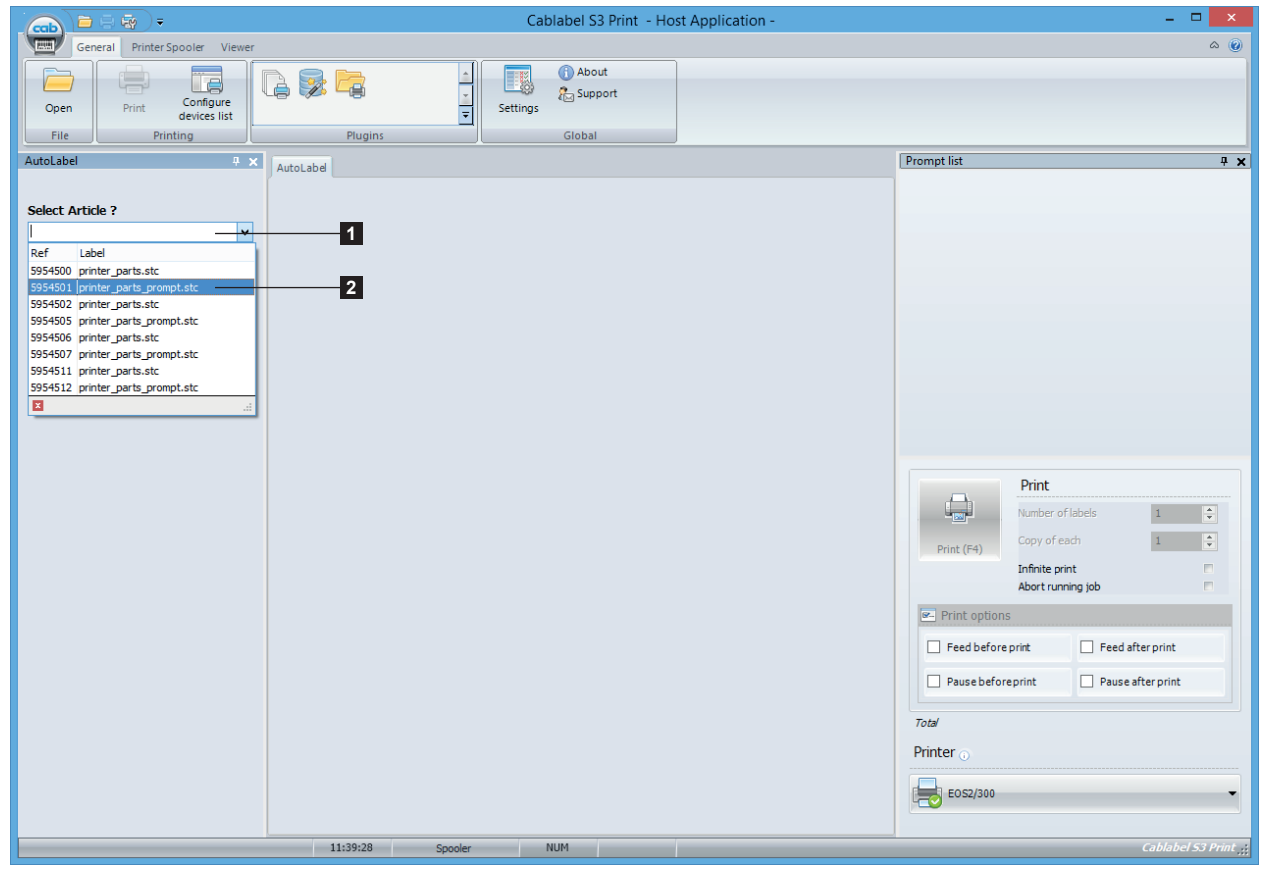

Figure 44 AutoLabel operating mode

In the dialog box of AutoLabel window:

- $\blacktriangleright$  Enter the record with keyboard (1).
- $\triangleright$  Or browse the choice list (2) with mouse.
- $\blacktriangleright$  Validate the one to print.

#### **Notice!**

**i**

The record input and validation could also be done with a barcode reader.

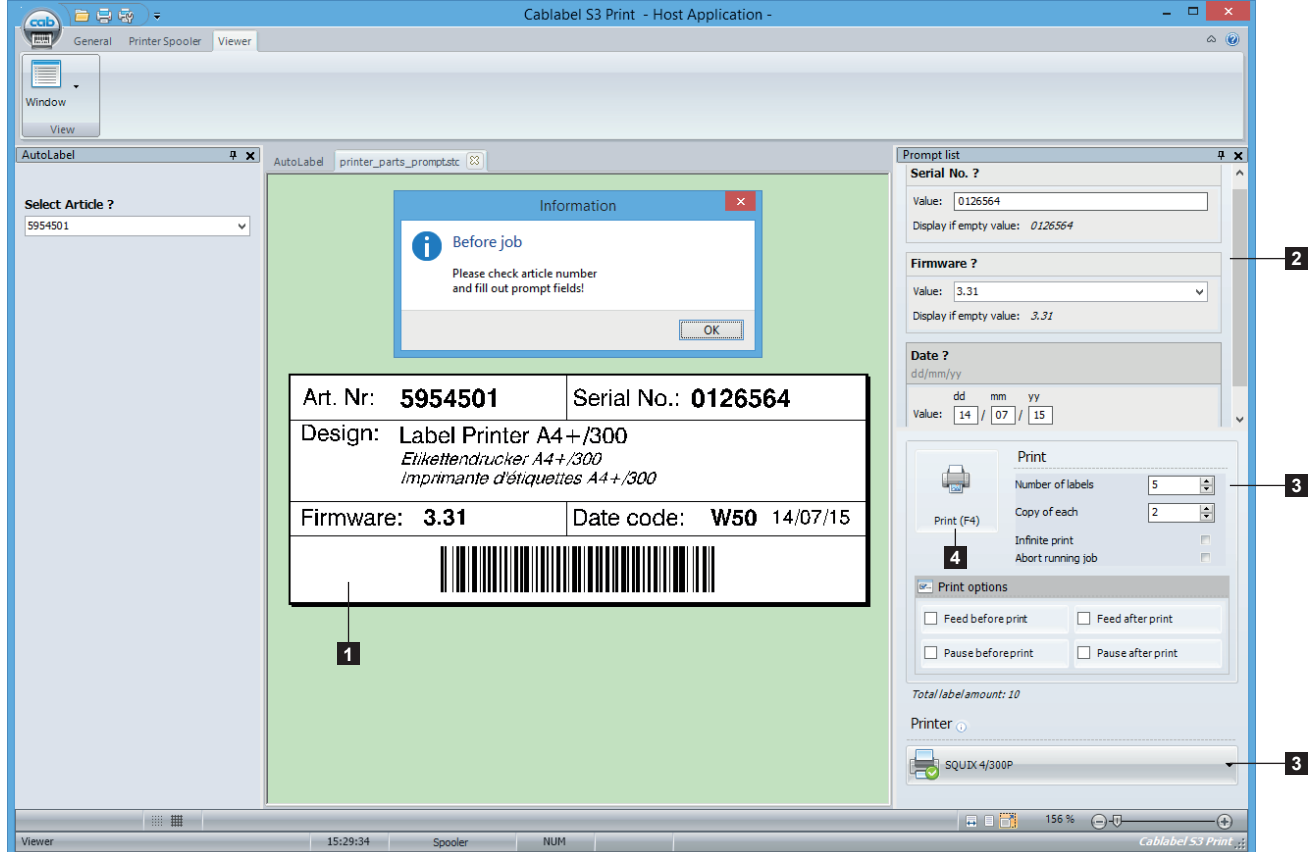

When the wished record is validated, following screen will be displayed :

Figure 45 AutoLabel printing

The label matching to the record is automatically loaded, as well as all printing settings configured in the Print configurator tool.

Then, to print just need to :

- $\triangleright$  Check data on the label (1).
- $\blacktriangleright$  If necessary, fill out the data with the different proposed prompt fields (2).
- $\triangleright$  Control or change the printing quantity and default printer (3).
- $\blacktriangleright$  Validate with the Print button (4).

Once the printing is finished, repeat the steps by selecting another record.

#### <span id="page-33-0"></span>**5.3 AutoFile mode**

After starting cablabel S3 Print in AutoFile mode, following screen will be displayed :

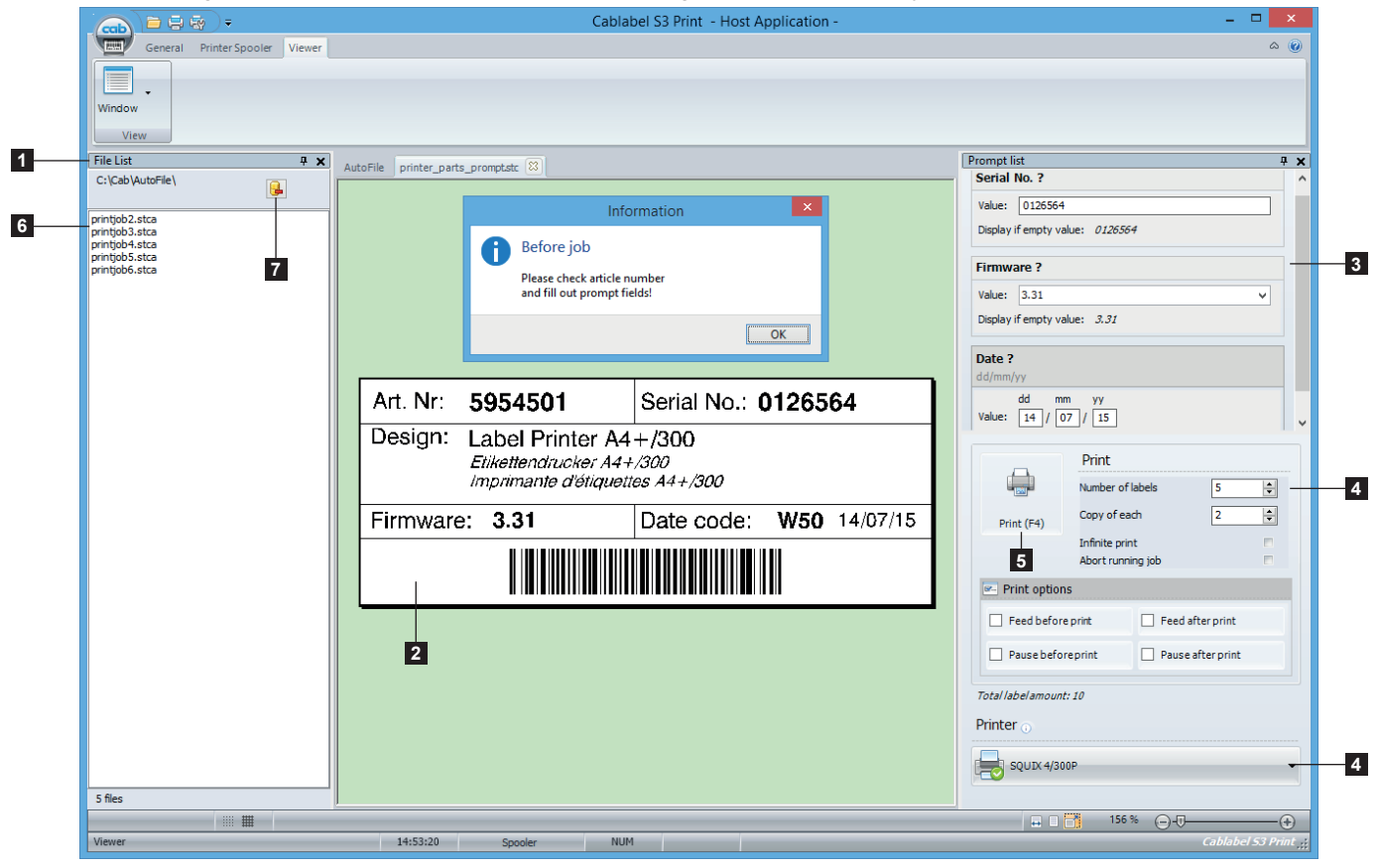

Figure 46 AutoFile mode

"Autofile" files are displayed in the File list window (1), and the label as well as the printing settings matching to the first file from list are automatically loaded.

Then, to print just need to :

- $\blacktriangleright$  Check data on the label (2).
- $\blacktriangleright$  If necessary, fill out the data with the different proposed prompt fields (3).
- $\triangleright$  Control or change the printing quantity and default printer (4).
- $\blacktriangleright$  Validate with the Print button (5).

Once the printing is finished, the processed "Autofile" file is deleted, then the next on the list (6) is automatically loaded.

#### **Notice!**

**i**

You can delete files from the File list by selecting it, and then by clicking on the delete icon (7). Each new "Autofile" file placed in the specific folder, is automatically added in the File list.

<span id="page-34-0"></span>**34 35 5 Use**

## **5.4 Typical label printing**

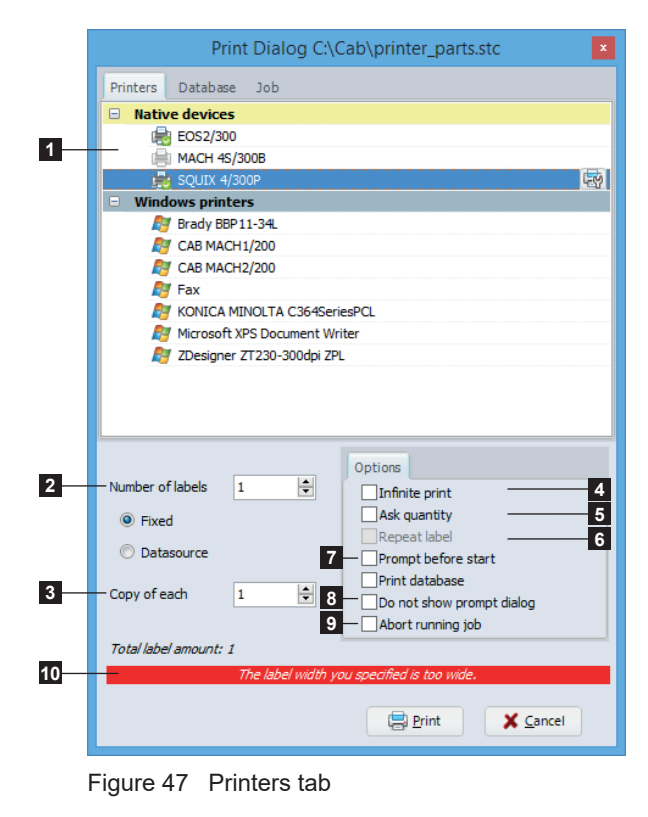

The Print button  $\Box$  in the general ribbon allows you to print your label.

- $\blacktriangleright$  Click on the Print button to open the print dialog
- In Printers tab, select the printer where to print the label (1)
- $\blacktriangleright$  Either change wished quantities, by indicating a fixed Number of labels or from a datasource (2), and if necessary with the Copy of each label (3)
- $\triangleright$  Or use the option Infinite print (4) or else the option Ask quantity on the printer (5) with the possibility to Repeat label (6) after printing to create a loop
- $\blacktriangleright$  It is also possible to use the option Prompt before start on printer (7), the option Do not show prompt dialog (8) for the prompt field of Formular type or else the option Abort running job on printer (9)
- $\blacktriangleright$  Validate with the Print button

#### **Notice!**

**i**

During printer selection, if Expert mode is enabled in the Global settings, a warning message is displayed when the label is out of the printing range (10).

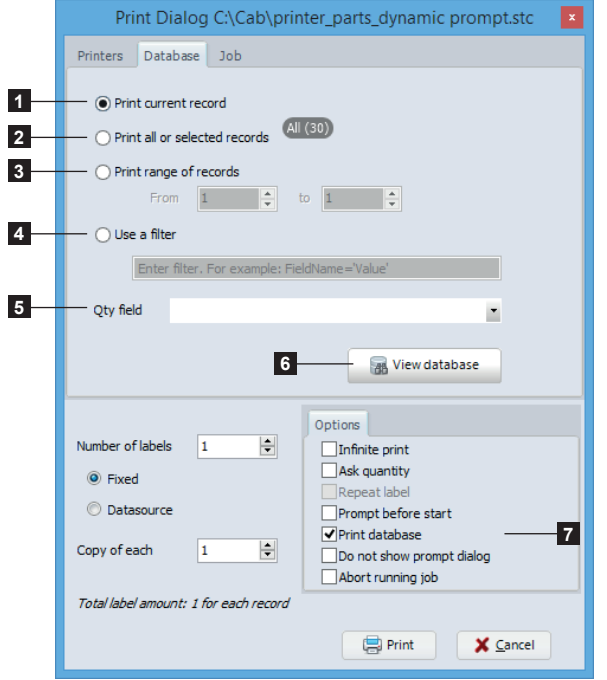

Figure 48 Database tab

In the Database tab, it is possible to select the wished records to print.

- 1. Print only the current record on which you are positioned
- 2. Print all records from the database or from the custom selection
- 3. Print records from selected range
- 4. Create a filter manually. For example: FieldName='Value'
- 5. If specified in the database, define the field with the printing quantities
- 6. Overview of database with a filter builder wizard, in order to do a custom records selection and set the printing quantities  $\triangleright$  Figure 45

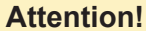

**!**

**In order to access to the different selections, you need first to define a database connection, then check the box Print database (7) in the printing options.**

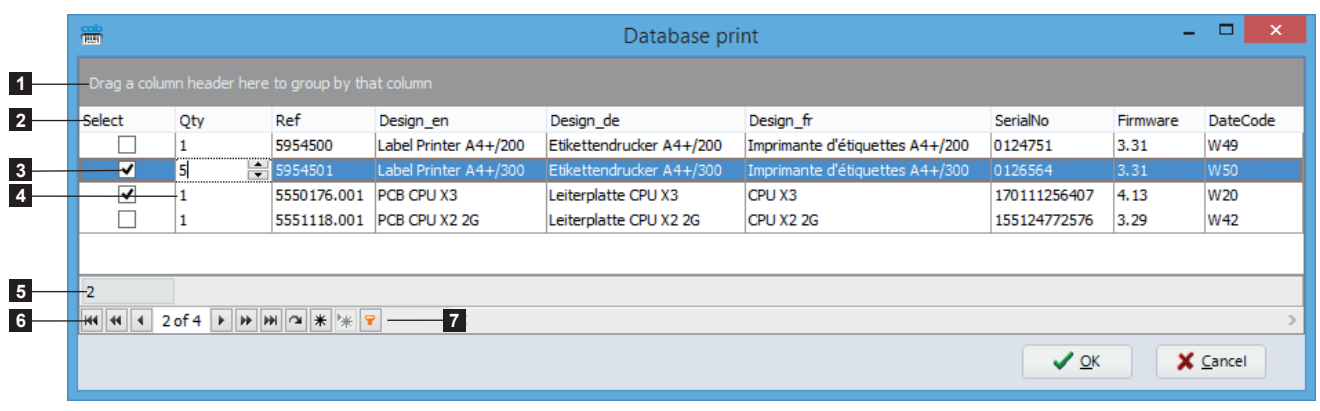

By viewing the database it is possible to filter and select the records to be printed with their quantities.

Figure 49 Printing a database

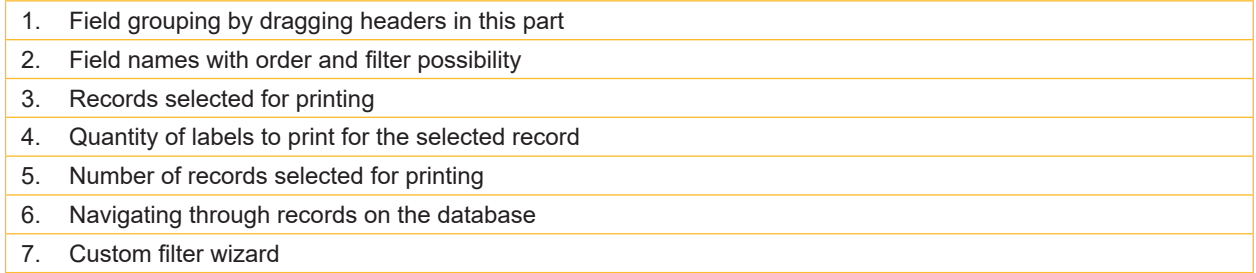

Some specific options are accessible by a right mouse click in the table:

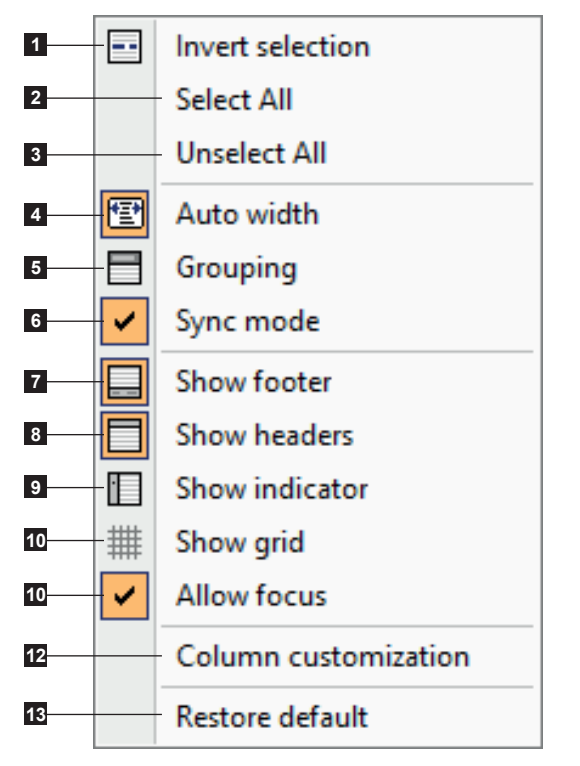

1. Invert the selected records for printing

- 2. Select all records for printing
- 3. Deselect all records for printing
- 4. Automatically adjust column width
- 5. Show / hide the panel for grouping by fields
- 6. Synchronize the label with the selected record
- 7. Show / hide footer
- 8. Show / hide headers (field names)
- 9. Show / hide the positioning indicator
- 10. Show / hide the grid
- 11. Allows the focus on columns to enable the incremental search with the keyboard
- 12. Show / hide column customization
- 13. Restore default settings

Figure 50 Database viewing and printing options

<span id="page-36-0"></span>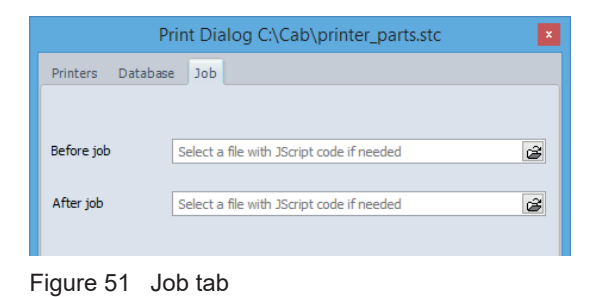

The Job tab, allow to send files with JScript code, to run on printer before or after printing a label.

# **5.5 Keyboard shortcuts**

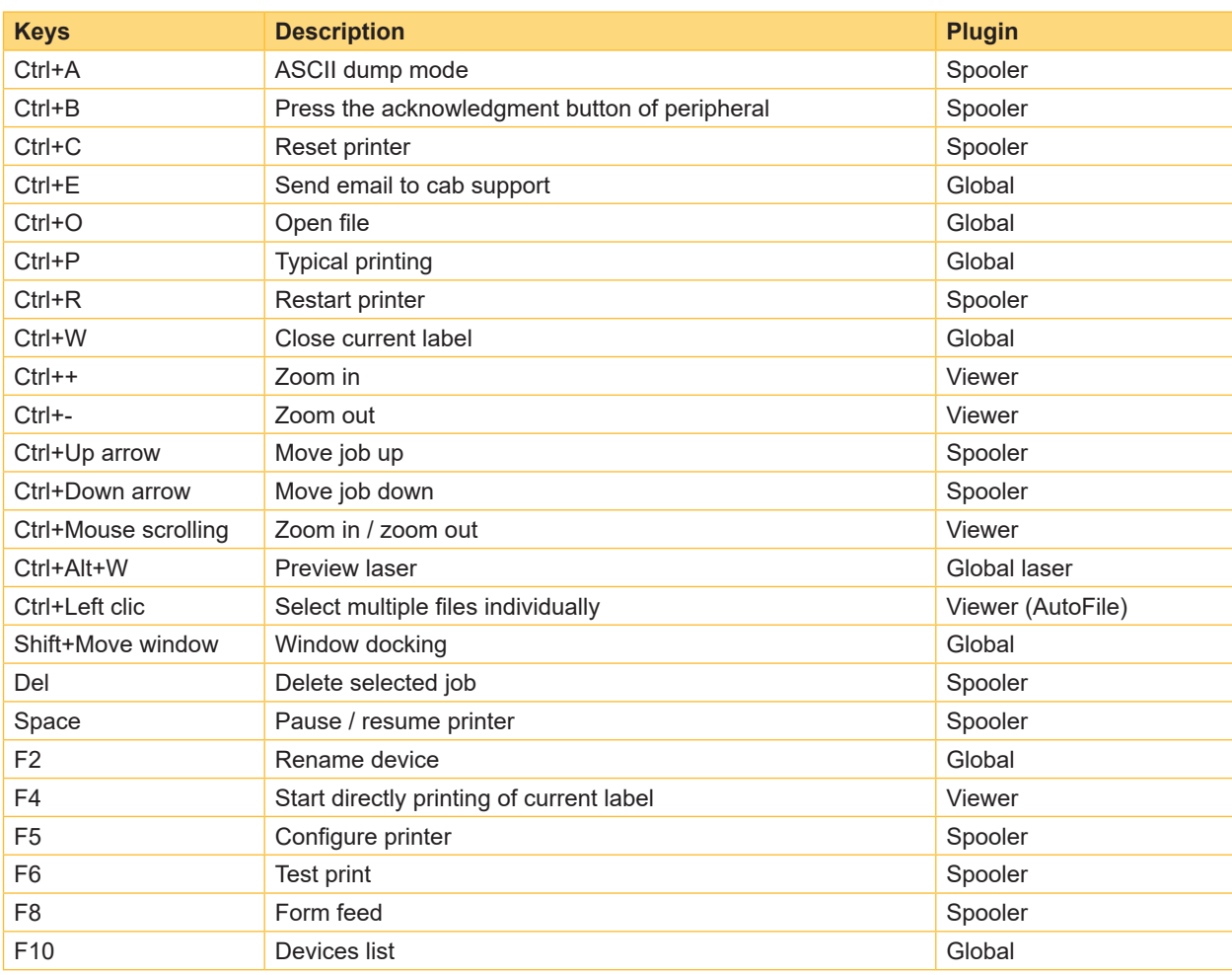

Table 2 Keyboard shortcuts

#### <span id="page-37-0"></span>**38 38 6 Plugins**

Plugins are additional modules of the basic cablabel S3 software. These modules add functions and possibilities to the basic software.

The provided plugins are depending on the cablabel S3 version.

To view or edit the list of plugins, just click on the About button in the toolbar of the General tab  $>$  3.1 Main Interface

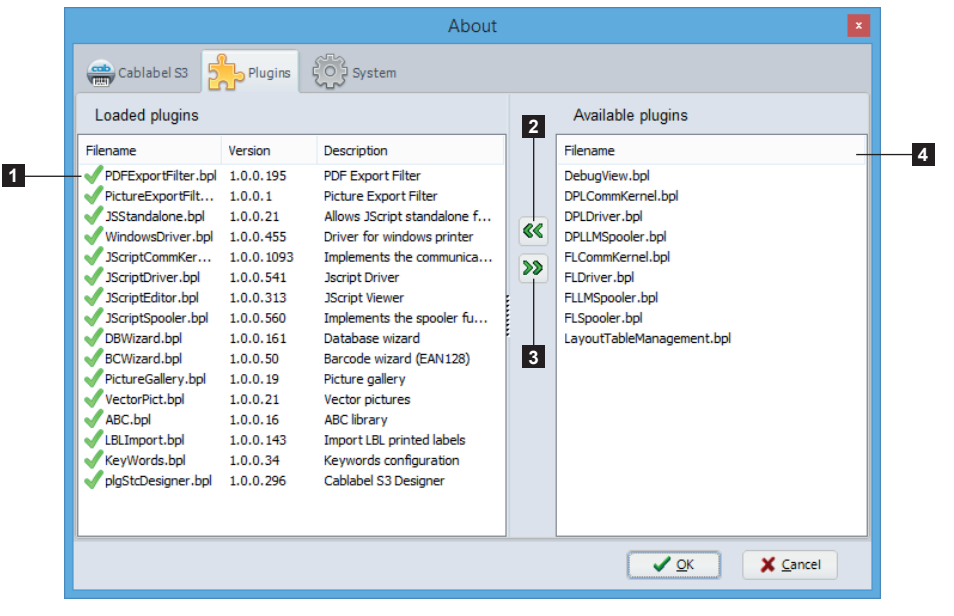

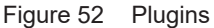

To add a plugin:

- $\triangleright$  Select the plugin in the Available plugins list (4)
- Click on the add button (2), the plugin will be added to the Loaded plugins list (1)
- $\triangleright$  Restart cablabel S3 so that the plugin is loaded correctly

To remove a plugin:

- $\blacktriangleright$  Select the plugin in the Loaded plugins list (1)
- $\triangleright$  Click on the remove button (3), the plugin will be added to the Available plugins (4)
- $\blacktriangleright$  Restart cablabel S3 so that the plugin is unloaded correctly

#### **Notice!**

**i**

An icon is displayed just before the plugin name to indicate its status.

- The plugin is correctly loaded
- The plugin has been removed but the program has not been restarted т

The plugin has been added but the program has not been restarted A

The plugin could not be loaded because:

- $\blacktriangleright$  a new activation is required
- $\blacktriangleright$  it doesn't match the version of the program
	- $\blacktriangleright$  an error occurred while loading

## <span id="page-38-0"></span>**38 6 Plugins 39**

**!**

#### **6.1 Printer spooler**

The printer spooler is a useful element for users who daily manage multiple print jobs: it is his printing progress dashboard.

Printer states are displayed in the spooler, which allows to monitor devices from the printing computer. If a printer is unavailable, jobs are automatically queued.

#### **Attention!**

**Jobs are lost when the program is closed.**

| Printer Spooler    |                     |             |            |    |
|--------------------|---------------------|-------------|------------|----|
| Printer            | <b>Status</b>       | Current job | Nb of jobs |    |
| EOS2/300           | Communication error |             | 0          |    |
| MACH 4S/300B       | Printhead open      |             | 0          |    |
| SQUIX 4/300P       | Ready               |             | 0          |    |
|                    |                     |             |            |    |
| Spooler is running |                     |             |            | иź |

Figure 53 Printer spooler

## **6.1.1 Managing print jobs and printer functions**

The spooler manages all print jobs, let change their priorities, delete jobs or do some special commands on the printer like reset or start a job in ASCII dump mode.

Some specific options are accessible by a right mouse click on a device or on a print job:

| $\overline{1}$  | S r  | Move job up             | Ctrl+Up    |
|-----------------|------|-------------------------|------------|
| $\overline{2}$  | ⊕    | Move job down           | Ctrl+Down  |
| $\mathbf{3}$    | ి    | Delete job              | Del        |
| $\vert 4 \vert$ | ø    | Delete all jobs         |            |
| 5               | Ģ.   | Pause / unPause printer | Space      |
| 6               | в    | Form feed               | F8         |
| $\overline{7}$  | g    | ASCII dump mode         | Ctrl+A     |
| 8               | Ġ.   | Reset printer           | Ctrl+C     |
| 9               | 嶹    | Restart printer         | $Ctrl + R$ |
| 10              |      | Press peripheral button | $Ctrl + B$ |
| 11              | L-CV | Configure printer       | F5         |
| 12              |      | <b>Print test</b>       | F6         |

Figure 54 Printer spooler options

Print jobs functions

- 1. Move selected job up
- 2. Move selected job down
- 3. Delete selected job only
- 4. Delete all jobs

#### Printer functions

- 5. Suspend / resume the printer
- 6. Make a form feed on printer
- 7. Start ASCII dump mode
- 8. Reset the printer
- 9. Restart the printer
- 10. Press the acknowledgment button of Print on demand mode (only starting from X4 CPU)
- 11. Configure the printer
- 12. Start a print test

<span id="page-39-0"></span>Advanced status or the display of the printer, can be shown with a double click on a printer in the spooler.

#### **6.1.2 Printer status**

In this tab you will find all information about the printer, like its firmware version, print status...

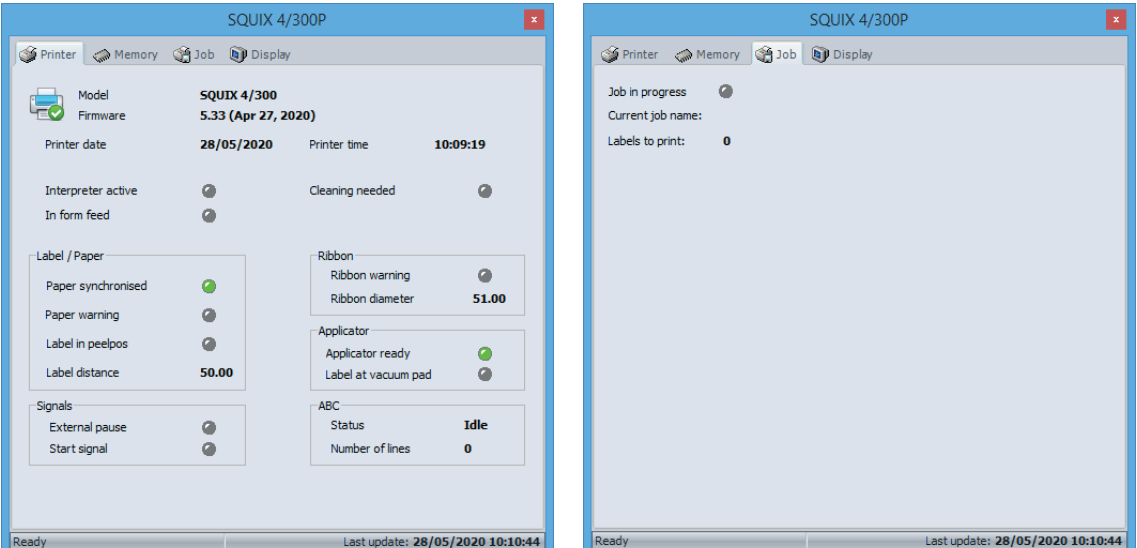

Figure 55 Advanced printer status Figure 56 Printing jobs

## **6.1.3 Printer display**

The Display tab shows the printer's display in real time.

Depending on the printer model, it is also possible to directly control the printer by clicking on its display commands.

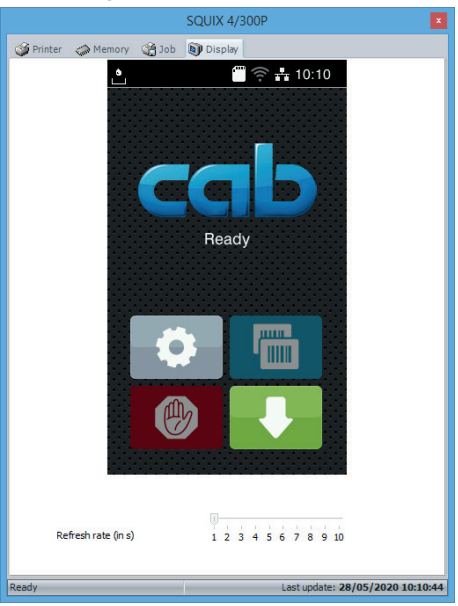

Figure 57 Printer display

#### **Notice!**

**i**

- $\blacktriangleright$  The printer's display can only be shown when the Ethernet port is used!
- $\triangleright$  Display and interaction with the printer's display is also depending on printer model. Not all printers support these functions!

## <span id="page-40-0"></span>**40 7 Appendix 41**

## **7.1 Installation parameters**

When installing the software, it is possible to specify some parameters on the command line to automate the installation.

 $\blacktriangleright$  Example for a silent installation:

cablabelS3\_Print\_Setup.exe /VERYSILENT /SUPPRESSMSGBOXES /DELINI=N /NORESTART

 $\blacktriangleright$  Available parameters list:

#### **/DELINI=Y, /DELINI=YES**

Instructs Setup to delete the settings (ini file) without asking user.

#### **/DELINI=N, /DELINI=NO**

Instructs Setup to keep the settings (ini file) without asking user.

#### **/SILENT, /VERYSILENT**

Instructs Setup to be silent or very silent. When Setup is silent the wizard and the background window are not displayed but the installation progress window is. When a setup is very silent this installation progress window is not displayed. Everything else is normal so for example error messages during installation are displayed and the startup prompt is.

If a restart is necessary and the "/NORESTART" command isn't used (see below) and Setup is silent, it will display a Reboot now? message box. If it's very silent it will reboot without asking.

#### **/SUPPRESSMSGBOXES**

Instructs Setup to suppress message boxes. Only has an effect when combined with "/SILENT" and "/VERYSILENT". The default response in situations where there's a choice:

- Yes in a "Keep newer file?" situation.
- No in a "File exists, confirm overwrite." situation.
- Abort in Abort / Retry situations.
- Cancel in Retry / Cancel situations.
- Yes (=continue) in a DiskSpaceWarning / DirExists / DirDoesntExist / NoUninstallWarning / ExitSetupMessage / ConfirmUninstall situation.
- Yes (=restart) in a FinishedRestartMessage / UninstalledAndNeedsRestart situation.
- 5 message boxes are not suppressible:
- The About Setup message box.
- The Exit Setup? message box.
- The FileNotInDir2 message box displayed when Setup requires a new disk to be inserted and the disk was not found.
- Any (error) message box displayed before Setup (or Uninstall) could read the command line parameters.
- Any message box displayed by [Code] support function MsgBox.

#### **/NOCANCEL**

Prevents the user from cancelling during the installation process, by disabling the Cancel button and ignoring clicks on the close button. Useful along with "/SILENT" or "/VERYSILENT".

#### **/NORESTART**

Prevents Setup from restarting the system following a successful installation, or after a Preparing to Install failure that requests a restart. Typically used along with /SILENT or /VERYSILENT.

#### **/CLOSEAPPLICATIONS**

Instructs Setup to close applications using files that need to be updated by Setup if possible.

## **42 7 Appendix 42**

#### **/NOCLOSEAPPLICATIONS**

Prevents Setup from closing applications using files that need to be updated by Setup. If /CLOSEAPPLICATIONS was also used, this command line parameter is ignored.

#### **/RESTARTAPPLICATIONS**

Instructs Setup to restart applications if possible. If Setup didn't close these applications (for example because /NOCLOSEAPPLICATIONS was used), this command line parameter is ignored.

#### **/NORESTARTAPPLICATIONS**

Prevents Setup from restarting applications. If /RESTARTAPPLICATIONS was also used, this command line parameter is ignored.

#### **/LOADINF="filename"**

Instructs Setup to load the settings from the specified file after having checked the command line. This file can be prepared using the "/SAVEINF=" command as explained below.

Don't forget to use quotes if the filename contains spaces.

#### **/SAVEINF="filename"**

Instructs Setup to save installation settings to the specified file. Don't forget to use quotes if the filename contains spaces.

#### **/LANG=language**

Specifies the language to use. language specifies the internal name of the language as specified in a [Languages] section entry.

When a valid /LANG parameter is used, the Select Language dialog will be suppressed.

#### **/DIR="x:\dirname"**

Overrides the default directory name displayed on the Select Destination Location wizard page. A fully qualified pathname must be specified. May include an "expand:" prefix which instructs Setup to expand any constants in the name. For example: "/DIR=expand:{pf}\My Program".

#### **/GROUP="folder name"**

Overrides the default folder name displayed on the Select Start Menu Folder wizard page. May include an "expand:" prefix, see "/DIR=". If the [Setup] section directive DisableProgramGroupPage was set to yes, this command line parameter is ignored.

#### **/NOICONS**

Instructs Setup to initially check the Don't create a Start Menu folder check box on the Select Start Menu Folder wizard page.

#### **/SERIAL=XXXXX-XXXXX-XXXXX-XXXXX**

Instructs Setup to use the specified product key XXXXX-XXXXX-XXXXX-XXXXX.

#### <span id="page-42-0"></span>**42 43 7 Appendix**

## **7.2 Start parameters**

When starting the software, it is possible to specify some parameters on the command line to automate the starting.

 $\blacktriangleright$  Example to open automatically a label:

stc.exe /OPEN "C:\Users\Public\Documents\cab\stc\Samples\label\_printer.stc"

 $\blacktriangleright$  Available parameters list:

#### **/USER**

Start the software as a normal user and hide device configuration.

#### **/NOCONFIGSAVING**

Avoid saving of actual software configuration (plugins, windows positions, etc). Used together with /USER allow to lock software settings.

#### **/OPEN "label name"**

Open automatically the specified label. Don't forget to use quotes if the filename contains spaces.

#### **/PRINT "label name"**

Open the specified label and show Print dialog. Don't forget to use quotes if the filename contains spaces.

#### **/PLUGINS "configuration filename"**

Define the plugins to use, according to the XML configuration file. Allow for example to create different shortcuts with specific software configurations. Don't forget to use quotes if the filename contains spaces.

### **Notice !**

**i**

In order to create a personalized plugins configuration file:

- $\triangleright$  Start cablabel S3 normally
- $\blacktriangleright$  Add or remove wished plugins in the corresponding window of the About menu in the General tab. When the software is closed, these settings will be saved in the stc Plugins.xml file in the folder C:\Users\"*username*"\AppData\Roaming\cab\stc
- ▶ Copy this file, rename or modify it, for loading it with the parameter /PLUGINS